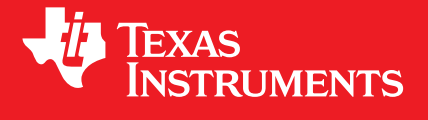

**MSP430® IEC60730 Software Package for F5xx, FR57xx, G23xx, G24xx, G25xx, G2x44, and G2x55 Devices 1.04.00.05 version**

**USER'S GUIDE**

Copyright © 2015 Texas Instruments Incorporated.

# <span id="page-1-0"></span>**Copyright**

Copyright © 2015 Texas Instruments Incorporated. All rights reserved. MSP430 and 430ware are registered trademarks of Texas Instruments. Other names and brands may be claimed as the property of others.

 $\spadesuit$ Please be aware that an important notice concerning availability, standard warranty, and use in critical applications of Texas Instruments semiconductor products and disclaimers thereto appears at the end of this document.

Texas Instruments Post Office Box 655303 Dallas, TX 75265 http://www.ti.com/msp430

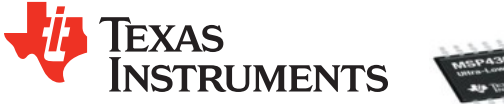

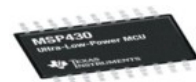

# <span id="page-1-1"></span>**Revision Information**

This is version 1.04.00.05 of this document, last updated on 2015-02-12<sub>1</sub>8 : 19 : 04 $-$ 0600.

# **Table of Contents**

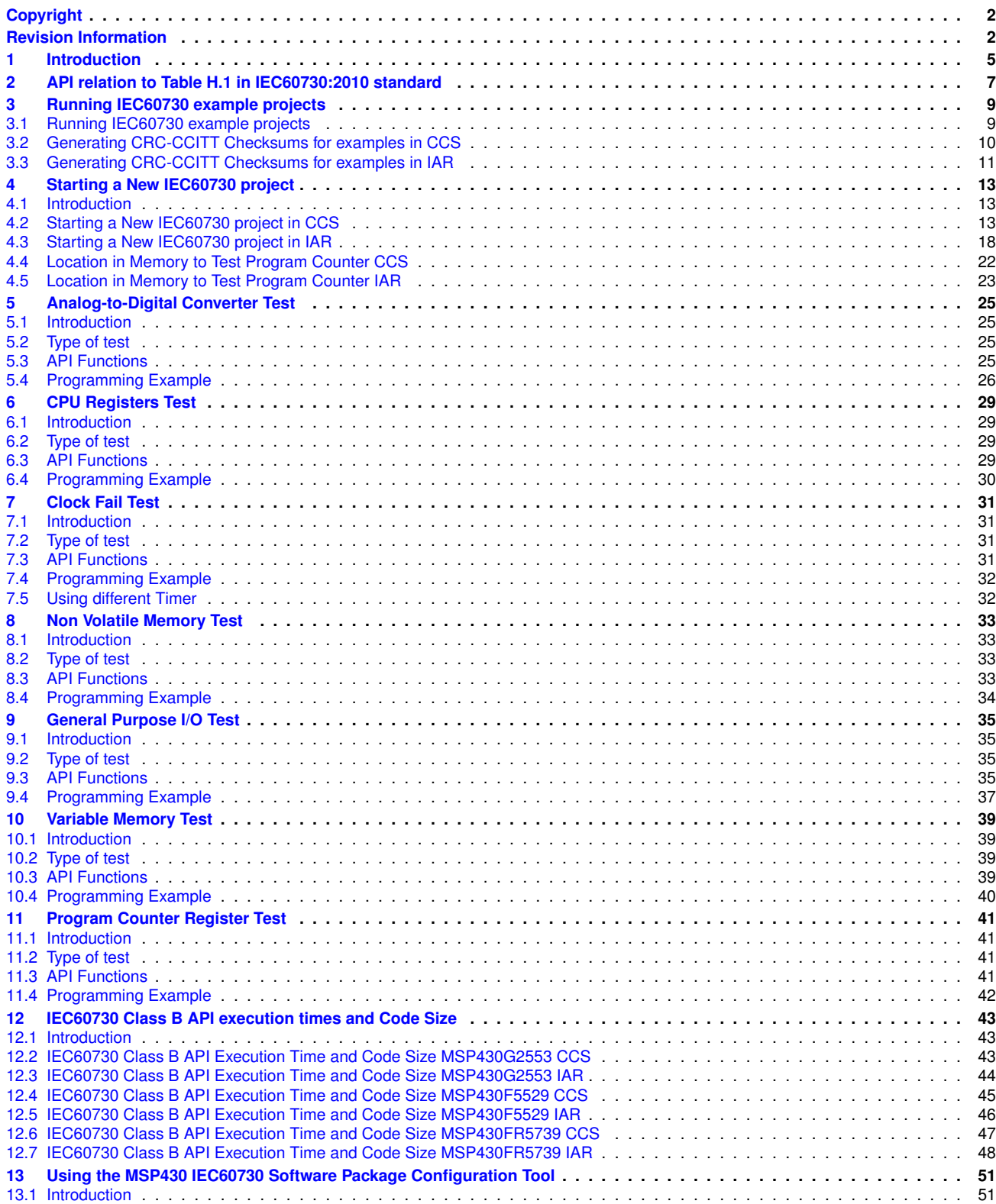

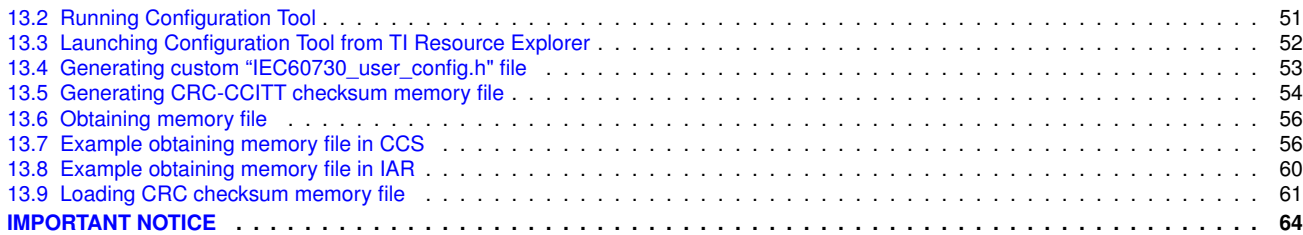

# <span id="page-4-0"></span>**1 Introduction**

Manufacturers of household appliances must take steps to ensure safe and reliable operation of their products in order to meet the IEC60730 standard. The IEC60730 standard covers mechanical, electrical, electronic, EMC, and abnormal operation of AC appliances. Annex H of this standard covers the aspects most relevant to microcontrollers including the three software classifications defined for automatic electronic controls:

- Class A.- functions such as room thermostats, humidity controls, lighting controls, timers and switches. These are distinguished by not being relied upon for the safety of the equipment.
- Class B.- functions such as thermal cut-offs are intended to prevent unsafe operation of appliances such as washing machines, dishwashers, dryers, refrigerators, freezers and cookers/stoves.
- Class C.- functions are intended to prevent special hazards such as explosions. These include automatic burner controls and thermal cut-outs for closed, unvented water heaters.

These software libraries allow for a variety of system tests required by IEC 60730-1:2010 for up to Class B products. The software libraries include projects that demonstrate running power-on self-test (POST) and periodic self-test (PST) with reporting conducted through flashing an LED. The userŠs guide demonstrates how to integrate the POST and PST into an application design. In addition, the software package for IEC 60730 also includes a GUI configuration tool which allows users to easily generate customized configuration header files.

All the configurations available for the test can be found in "IEC60730\_user\_config.h" file. The default options for the tests are:

- **ENABLED\_WDT** is enabled
- UMP\_TO\_FAILSAFE is enabled
- MAIN\_CLOCK\_FREQUENCY is defined at 12 MHz
- RAM test is run using March X algorithm in non-destructive mode
- PERCENT\_FREQUENCY\_DRIFT is defined +/-3%
- Stack size of 80 Bytes and
- MINIMUM\_ADC\_COUNT\_DRIFT and MAXIMUM\_ADC\_COUNT\_DRIFT are defined as -50 and 50, resectively.
- CRC CHECKSUM LOCATION
	- for MSP430G2553: Information memory (0x1004)
	- for MSP430F5529: Beginning of Info D section (0x1800)
	- for MSP430FR5739: Beginning of Info A section (0x1880)

The examples for MSP430F5529 in this library use API calls from Driverlib which is part of MSP430Ware.

The following tool chains are supported:

- Texas Instruments Code Composer Studio<sup>™</sup>v5.3 or later;
- IAR Embedded Workbench®v5.51.3 or later:

*Introduction*

# <span id="page-6-0"></span>**2 API relation to Table H.1 in IEC60730:2010 standard**

The table below show the relation of the API provided in MSP430 IEC60730 Software Package and the component that needs to be tested according to Table H.1 in Annex H of the IEC60730:2010 standard.

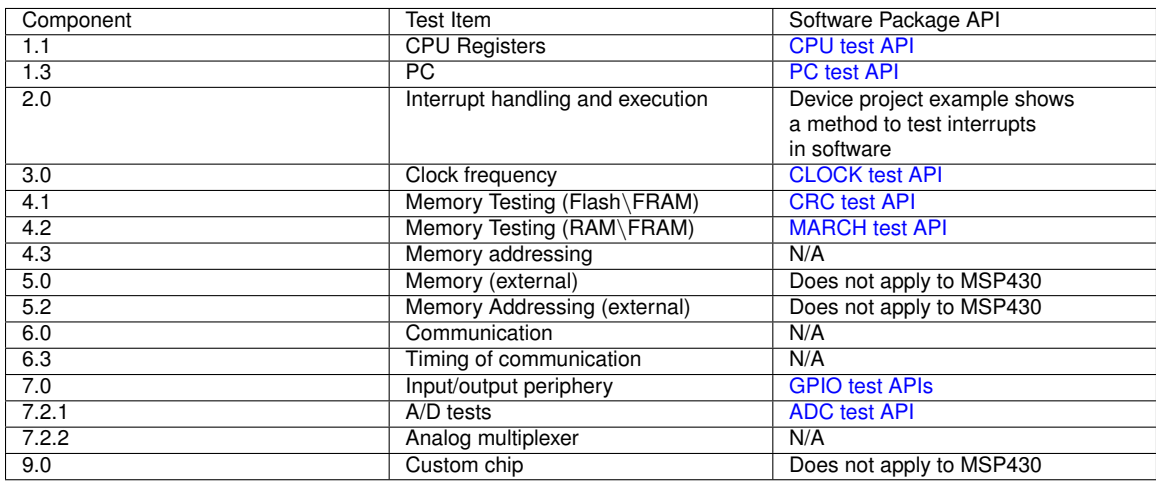

Certain tests are not relevant to MCUs because the function is implemented by another chip external to the MCU – usually memory of a custom chip.

# <span id="page-8-0"></span>**3 Running IEC60730 example projects**

<span id="page-8-2"></span>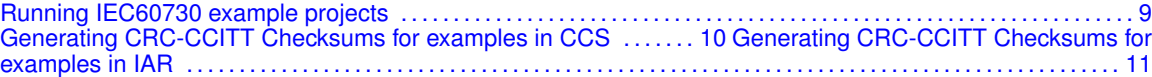

### <span id="page-8-1"></span>**3.1 Running IEC60730 example projects**

The example projects included in this library will run all available tests in addition to the interrupt test which is included in the example project. The example projects will toggle different pins depending on the result of each test. The table below shows the number of times the FAILURE pin will toggle to indicate which test failed. If none of the tests failed, the SUCCESS pin will remain set.

The example projects contain two functions calls that are not included in the software package. The two function calls are IEC60730\_FAIL\_SAFE\_failSafe and IEC60730\_INTERRUPT\_TEST\_testInterrupt. IEC60730\_FAIL\_SAFE\_failSafe is a user defined function which needs to ensure that the application shuts downs gracefully. The purpose of defining this function was to show how the JUMP\_TO\_FAILSAFE macro can be use during the development phase of the application. In the example projects IEC60730\_FAIL\_SAFE\_failSafe only reports the type of failure. IEC60730\_INTERRUPT\_TEST\_testInterrupt is also a user defined function which shows how each interrupt in the device can be triggered by software and verified that the interrupt jumped to the correct Interrupt Service Routine (ISR).

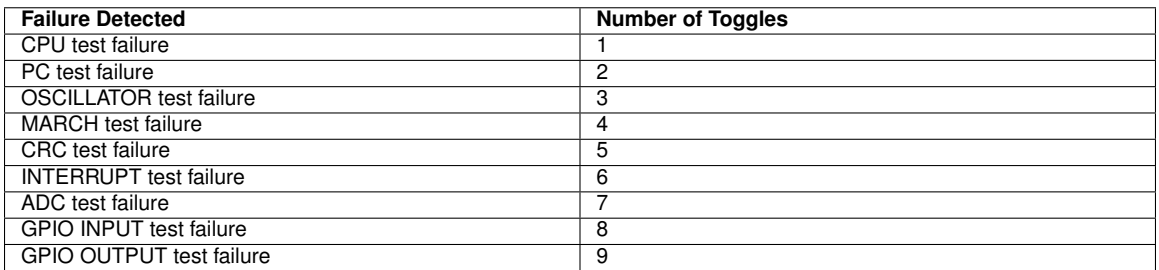

Each example project uses different pin configuration to display SUCCESS or FAILURE status of each test. The table below shows the pin configuration for each project. The table also shows the preferred development kit to run the examples.

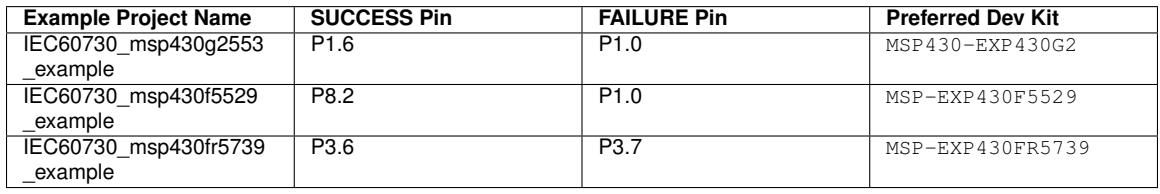

#### **Note:**

It is not required to run the example project on the development kit specified in the table. However, it will help visualize the SUCCESS and FAILURE sequences since the configured pins have an LED connected to the selected pins of the development kits.

**IMPORTANT:** Before running the examples make sure:

- ACLK is sourced by a 32768 KHz external crystal
- The input pins are set to the expected logic level
	- For IEC60730\_msp430f5529\_example
		- \* P3.7 must be set high
- **FOR CCS EXAMPLES ONLYCRC** checksums are loaded to the expected INFO memory address of of the device. To generate the crc checksums file please refer to [Generating CRC-CCITT Checksums for examples in CCS](#page-9-1)
	- IEC60730 msp430g2553 example
		- \* Address 0x1004
	- IEC60730\_msp430f5529\_example
		- \* Expected CRC checksum location for Bank A: 0x1800
- \* Expected CRC checksum location for Bank B: 0x1802
- \* Expected CRC checksum location for Bank C: 0x1804
- \* Expected CRC checksum location for Bank D: 0x1806
- IEC60730\_msp430fr5739\_example
	- \* Address 0x1880

# <span id="page-9-1"></span><span id="page-9-0"></span>**3.2 Generating CRC-CCITT Checksums for examples in CCS**

The following steps show how to obtain the CRC-CCITT checksums for the non-volatile memory monitored in the example projects.

1. After importing the project to CCS and connecting the hardware to your computer. Click on the example project and then go to Run->Debug.

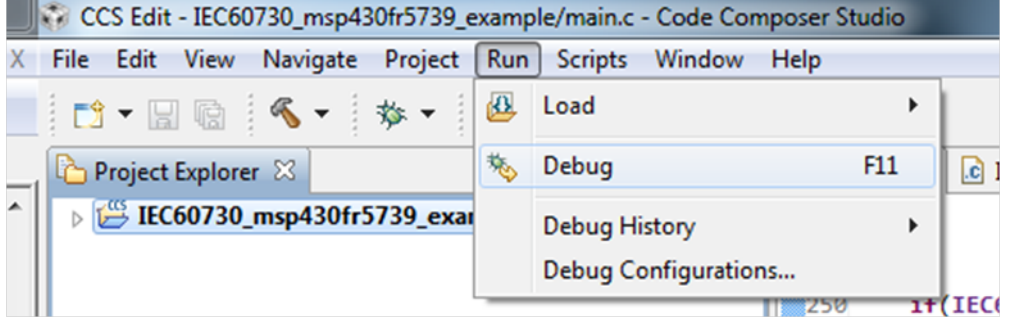

- 2. Generate the memory file for the example project. To obtain the memory file please refer to [Example obtaining](#page-55-2) [memory file in CCS.](#page-55-2) The number of memory files needed is project dependent:
	- For "IEC60730\_msp430fr5739\_example".- One memory file is needed. The Start address=0xC200 and number of words= 0x1EC0.
	- For "IEC60730\_msp430f5529\_example".- Four memory file are needed.
		- File 1.- Start address=0x4400 and number of words= 0x4000.
			- File 2.- Start address=0xC400 and number of words= 0x4000.
			- File 3.- Start address=0x14400 and number of words= 0x4000.
			- File 4.- Start address=0x1C400 and number of words= 0x4000.
	- For "IEC60730\_msp430g2553\_example".- One memory file is needed. The Start address=0xC000 and number of words= 0x1FE0.
- 3. Once you have obtained the memory you may use the Configuration Tool included in {IEC60730\_ROOT}/utils to generate the memory file with the CRC checksums. For a step-by-step instruction on how to generate the checksums please refer to [Generating CRC-CCITT checksum memory file.](#page-53-1) The tool requires you specify the "CRC checksum location" as an input parameter. Theses are the locations for each example project:
	- For "IEC60730\_msp430fr5739\_example".- CRC checksum location = 0x1880
	- For "IEC60730 msp430f5529 example".- CRC checksum location =  $0x1800$
	- For "IEC60730\_msp430g2553\_example".- CRC checksum location =  $0x1004$
- 4. Once you have obtained the file with CRC checksum. Go to "Memory Browser" in CCS and Select "Load Memory".

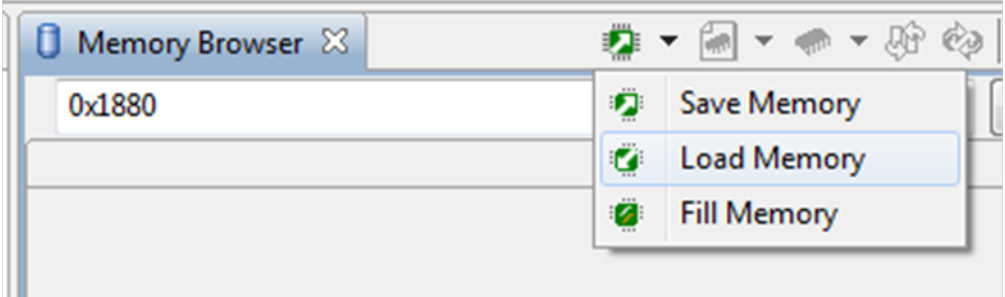

5. In the "Load Memory" window click "Browse" and select the file which contains the generated checksums. And verify that "Use the file header information to set the start address and size of the memory block to be loaded." is checked. Click "Finish".

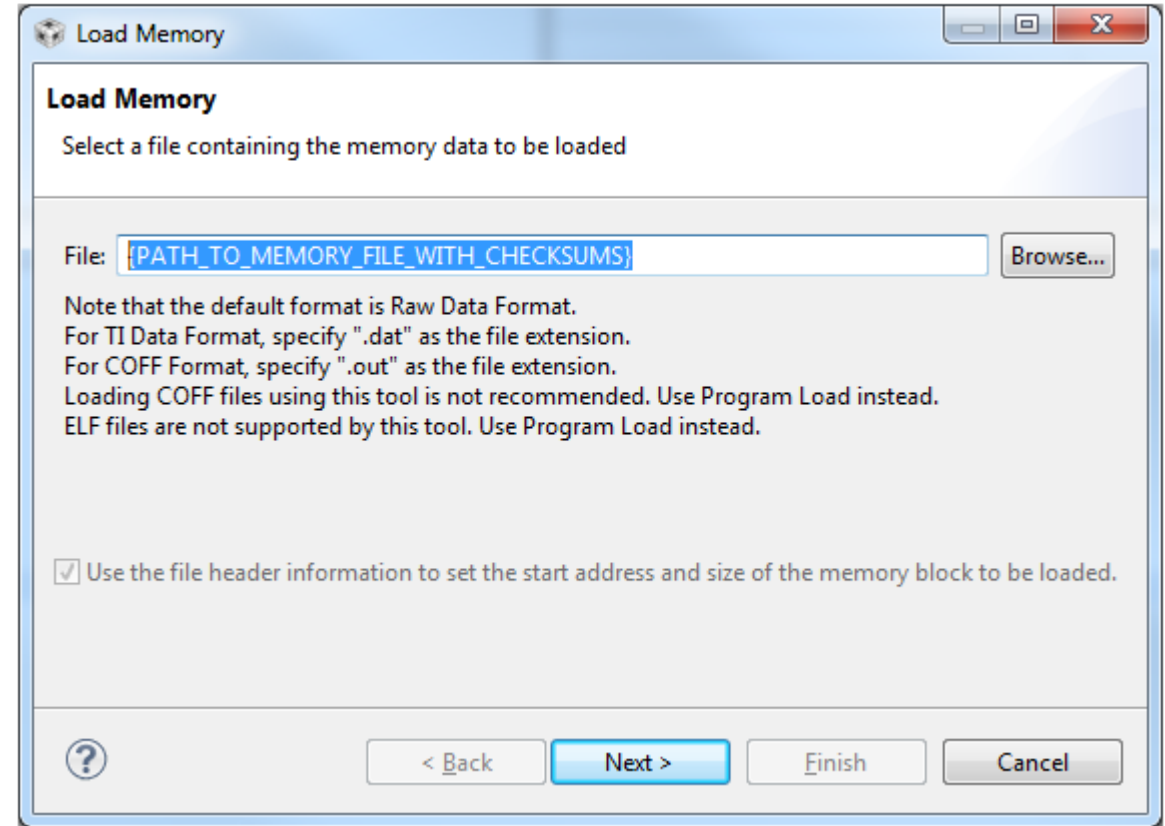

# <span id="page-10-1"></span><span id="page-10-0"></span>**3.3 Generating CRC-CCITT Checksums for examples in IAR**

IAR examples contain a modified XLINK file that will generate the necessary CRC-CCITT checksums and place them in the expected FLASH/FRAM memory location. For more information on how to modify the XLINK file to automatically generate CRC checksum in IAR please refer to the modified ∗. xcl in every IAR project example and "IAR Linker and Library ToolsŤ documentation which can be found at {IAR\_INSTALL\_PATH}\430\doc\xlink.ENU.pdf. The examples show how to calculate single and multiple CRC-CCITT checksums.

# <span id="page-12-0"></span>**4 Starting a New IEC60730 project**

<span id="page-12-3"></span>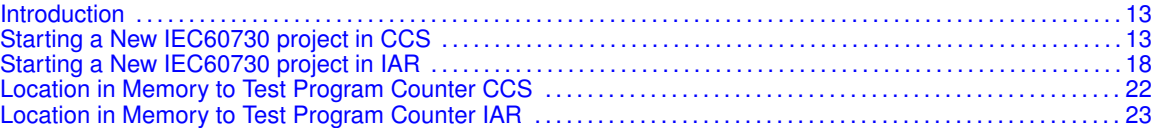

### <span id="page-12-1"></span>**4.1 Introduction**

In order to minimize the amount of initial configuration required to start a new IEC60730 project the library includes emptyProject templates for CCS and IAR. The projects can be found in {IEC60730\_PATH}\examples\iec60730\emptyProject. The following sections provide the steps required to configure your project to be able to use IEC60730 API calls. The following steps show how to properly configure the project:

- Modify the linker command file configuration for PC test.
- Set desired configuration for tests using IEC60730\_user\_config.h file.

All configurations available for the library are defined in the "IEC60730\_user\_config.h" file. The default configuration are the following:

- Watchdog enabled (ENABLED WDT=1)
- Jump to failsafe enabled (JUMP\_TO\_FAILSAFE=1)
- MCLK frequency of 12MHz (MAIN\_CLOCK\_FREQUENCY\_12MHz is defined)
- MCLK frequency divider 1 (MAIN\_CLOCK\_DIVIDER=1)
- ACLK is sourced by an external 32768 Hz crystal (LFXT1\_FREQUENCY = 32768)
- ACLK frequency divider 1 (LFXT1\_FREQUENCY\_DIVIDER = 1)
- $\blacksquare$  Allowed frequency drift is  $+/- 2\%$  (PERCENT\_FREQUENCY\_DRIFT = 2)
- RAM\_START\_ADDRESS, RAM\_SIZE, STACK\_SIZE need to be explicitly defined if not using MSP430F5529 or MSP430G2553.
- March X in non-destructive mode is applied for RAM testing (MARCH\_X\_TEST and NON\_DESTRUCTIVE are not commented).
- The size of the array to store RAM values in non-destructive mode is 8 16bit words (RAM\_TEST\_BUFSIZE=8).
- The FRAM/FLASH address where the CRC checksum will be stored needs to be defined. If using MSP430F5529 the default location is address 0x1800. If using MSP430G2553 the default location is 0x1004. Finally, if using MSP430FR5739 the default location is 0x1880.
- The allowed ADC count drift is set to +/- 50 (MINIMUM\_ADC\_COUNT\_DRIFT= -50 and MAXI-MUM\_ADC\_COUNT\_DRIFT = 50).

## <span id="page-12-4"></span><span id="page-12-2"></span>**4.2 Starting a New IEC60730 project in CCS**

- 1. Start Code Composer Studio (CCS) and select/create the workspace where you want to import the emptyProject. If this is the first time you run CCS please refer to [CCSv5 Running for the first time](http://processors.wiki.ti.com/index.php/GSG:CCSv5_Running_for_the_first_time).
- 2. Import the following projects to your workspace:
	- IEC60730\_emptyProject

This project is be located in IEC60730\_PATH\examples\iec60730. Make sure only the project listed above are selected in the "Import CCS Eclipse Projects" window.

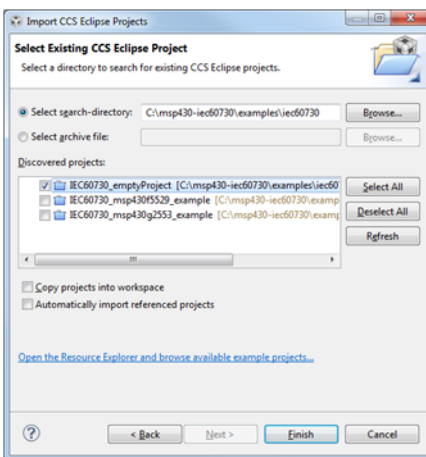

3. If the project was imported correctly you will be able to see the "emptyProject" in your CCS workspace.

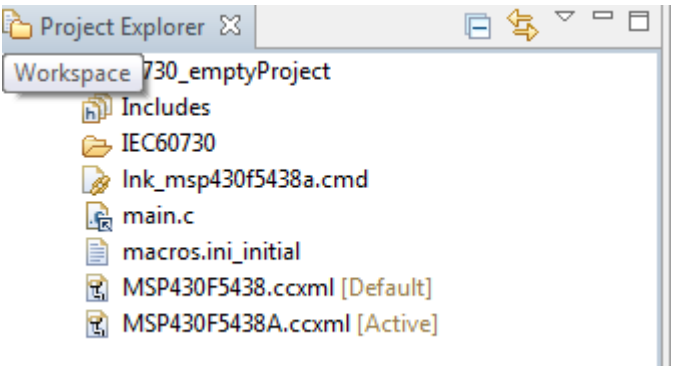

4. The first step is to setup the "IEC60730 user config.h" file. You can modify this file by double-clicking "IEC60730\_user\_config.h" file within the "Project Explorer" window.

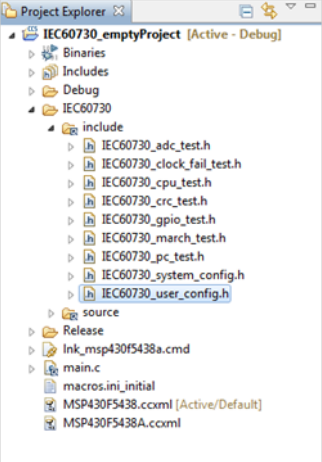

#### **Note:**

- The sotware package includes a Configuration Tool under {IEC60730\_ROOT}\utils which allows the users to generate custom "IEC60730\_user\_config.h". For more information on how to use the Configuration Tool please refer to [Generating custom "IEC60730\\_user\\_config.h" file](#page-52-1) .
- 5. If you are not building the library for a MSP430F5529, MSP430G2553 of MSP430FR5739 you must define RAM\_START\_ADDRESS, RAM\_SIZE, STACK\_SIZE in "IEC60730\_user\_config.h". Or if you are not using the default stack size in your project.
	- To determine RAM\_START\_ADDRESS value, please consult the "Memory Organization" section of the datasheet for the device that you are building the library for.
- To determine RAM\_SIZE
	- If you are using the RAM test in destructive mode.
		- \* RAM\_SIZE= endAddressOfRamMemory RAM\_START\_ADDRESS
	- If you are using the RAM test in non-destructive mode.
		- \* RAM\_SIZE= endAddressOfRamMemory RAM\_START\_ADDRESS 2∗(RAM\_TEST\_BUFSIZE)
- To determine STACK\_SIZE
	-

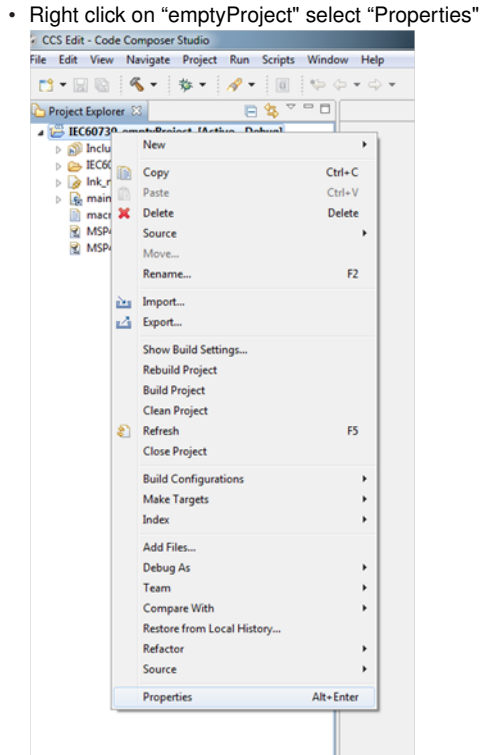

• Click on "General" and in the "Variant" section select the device for which you are building the library.<br>• Properties for IEC60730\_emptyProject

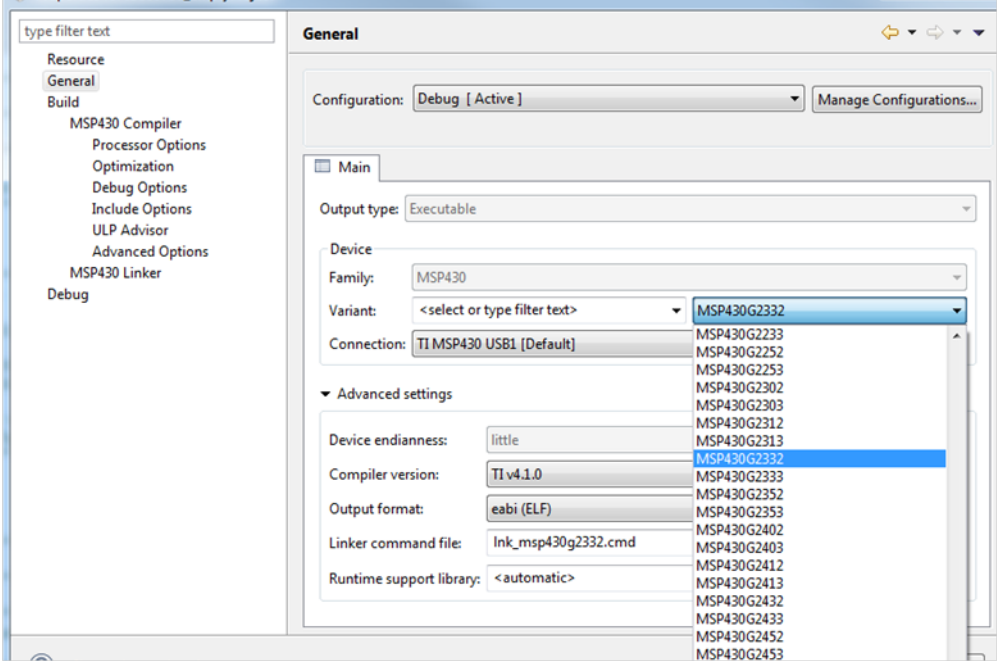

• Once you have selected the device, expand the "Build" menu and then expand "MSP430 Linker" menu and click on "Basic Options". The stack size value is the value that you will use to define STACK\_SIZE.

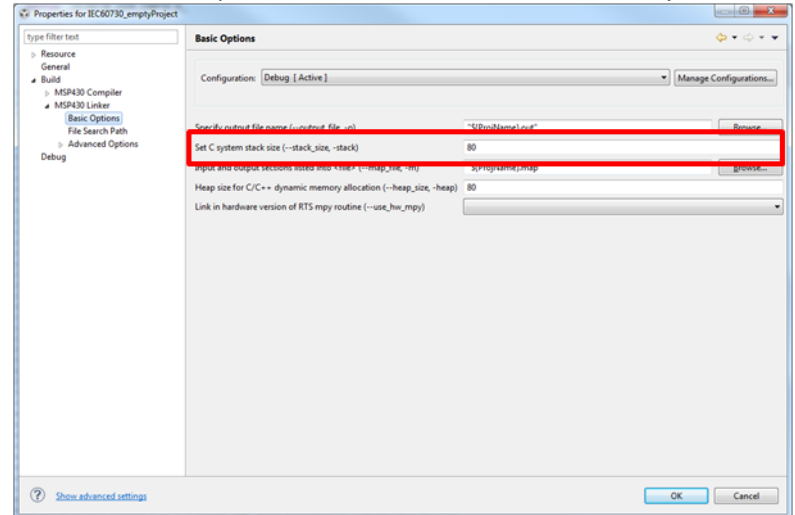

6. The Program Counter test requires two test functions to be placed at specific memory locations to check for stuck at bits in Program Counter register. Therefore, the linker command file  $ln k_{msp430xxxx}$ .cmd needs to be modified. The linker command file is automatically added to your project when you select the MSP430 variant for the project.

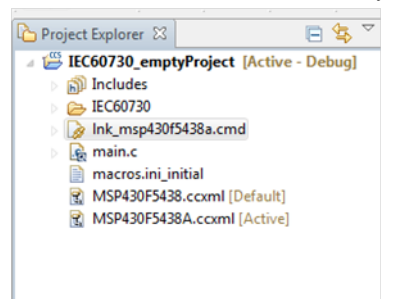

To modify the linker command file follow this steps:

- (a) Double-click the lnk\_msp430xxxx.cmd file. Depending on the device for which the library will be built. The linker command file could have a FLASH section or FLASH and FLASH2 section. The linker command file in IEC60730\_PATH\examples\iec60730\msp430g2553\CCS\ and IEC60730\_PATH\examples\iec60730\msp430f5529\CCS\ shows the modification required to add *PC\_TEST\_SECTION\_1* and *PC\_TEST\_SECTION\_2*. Below is a snapshot of each modification.
	- Linker command file with FLASH section only
		- Original linker command file:

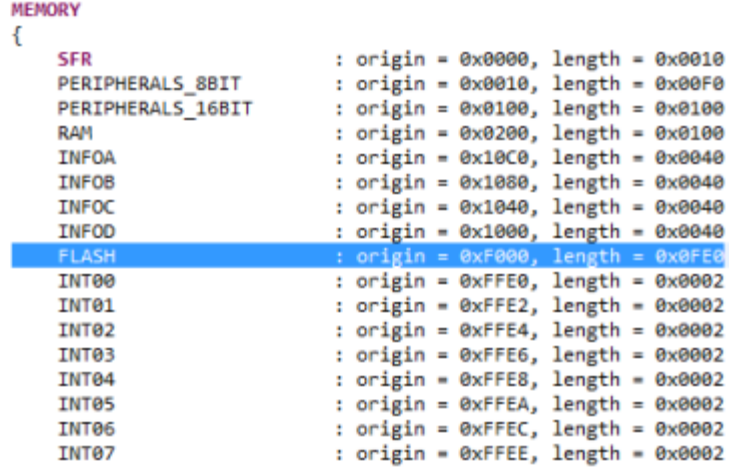

• Modified linker command file:

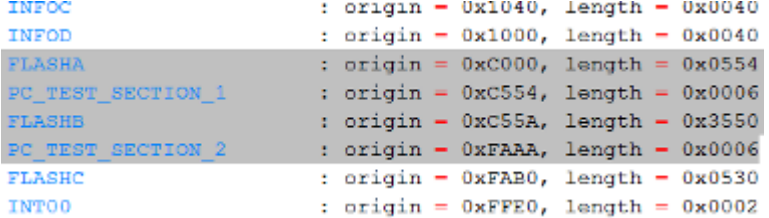

- Linker command file with FLASH and FLASH2 section
	- Original linker command file:

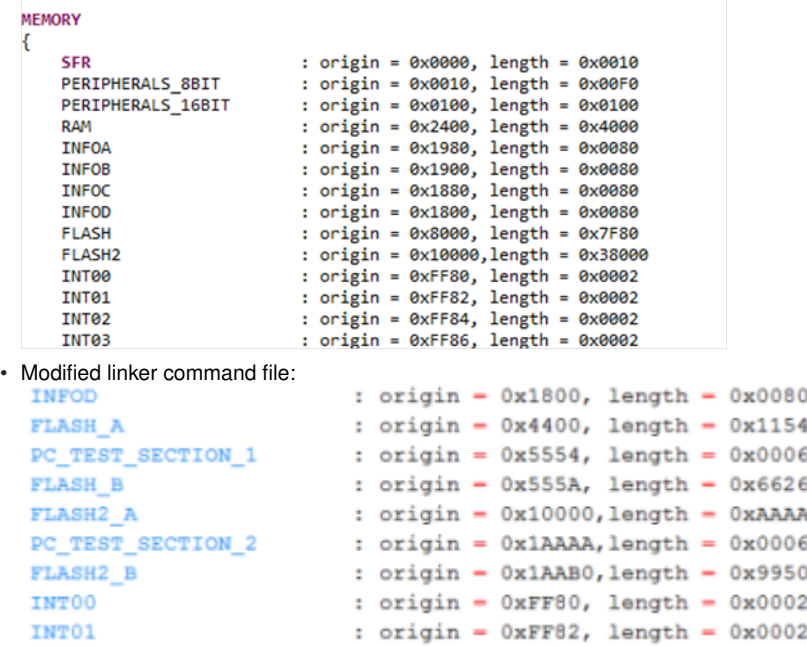

- (b) To determine the origin of each PC\_TEST\_SECTION please refer to section [Location in Memory to Test Program](#page-20-0) [Counter CCS.](#page-20-0)
- (c) Link .pc\_test\_section\_1 and .pc\_test\_section\_2 to the previously defined Memory locations.

```
\begin{array}{lll}\n\cdot \texttt{pc\_test\_section\_1} & : & \} > \texttt{PC\_TEST\_SECTION\_1} \\
\cdot \texttt{pc\_test\_section\_2} & : & \} > \texttt{PC\_TEST\_SECTION\_2}\n\end{array}: \{ \} > PC_TEST_SECTION_2
```
- (d) Make sure to append all FLASH memory locations to .text , .cinit , .const , .pint , .init\_array , *mspabi.exidx* , .mspabi.extab sections accordingly. For an example of how to append FLASH section refer to the linker command files for MSP430G2553 and MSP430F5529 example projects.
- (e) If the library will test RAM memory using the non-destructive mode.
	- i. MEMORY location in RAM called *IEC60730 SAFE RAM* needs to be defined in the highest section of RAM with a length of 2∗RAM\_TEST\_BUFSIZE (defined in "IEC60730\_user\_config.h").
	- ii. Define the following section in the linker command file:

.safe ram:  $\{\}$  > IEC60730 SAFE RAM

- 7. Rebuild the emptyProject for the desired MSP430 device.
	- Right click on "IEC60730\_emptyProject" select "Properties"
	- Click on "General" and in the "Variant" section select the device for which you are building the library.
	- Click "OK"
	- Right click on "IEC60730\_emptyProject" project select "Rebuild Project"
- 8. The project is ready to run IEC60730 test.

#### **Note:**

If importing the IEC example project from MSP430Ware the empty project window will have the option of launching the IEC Configuration Tool. Lauching the tool from this link will set the output path to the location of the project in the IEC60730\include folder of the project.

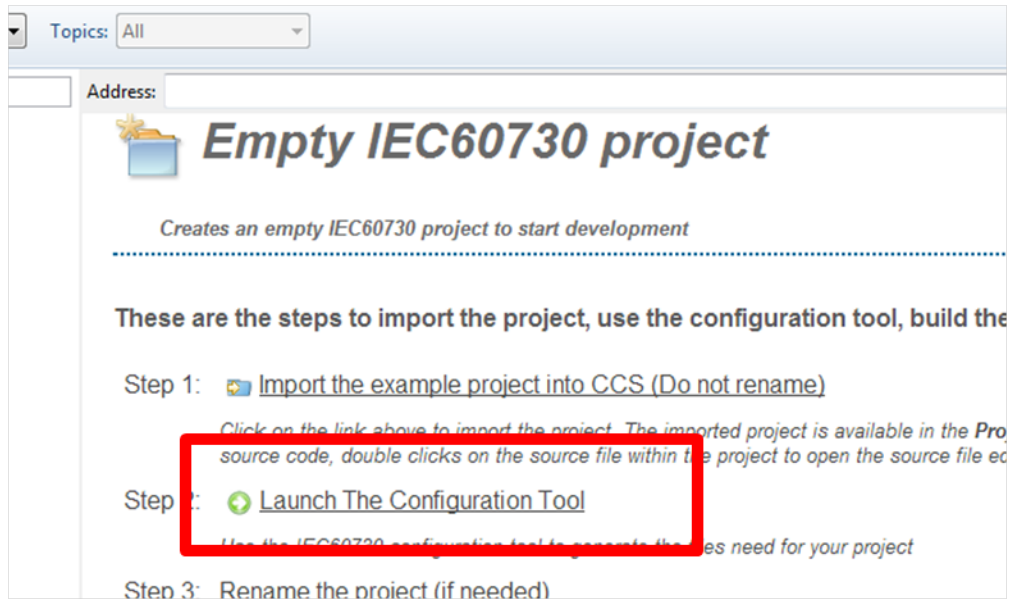

## <span id="page-17-1"></span><span id="page-17-0"></span>**4.3 Starting a New IEC60730 project in IAR**

1. Go to IEC60730\_PATH\examples\iec60730\emptyProject\IAR and double-click on emptyProject.eww. When IAR starts click on "Overview" tab in the "Workspace" window you should be able to see the emptyProject int the workspace.

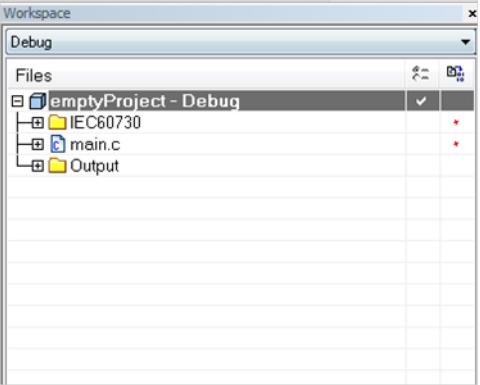

2. The first step if is to setup the "IEC60730\_user\_config.h" file. You can modify this file by double-clicking "IEC60730\_user\_config.h" file within the workspace window.

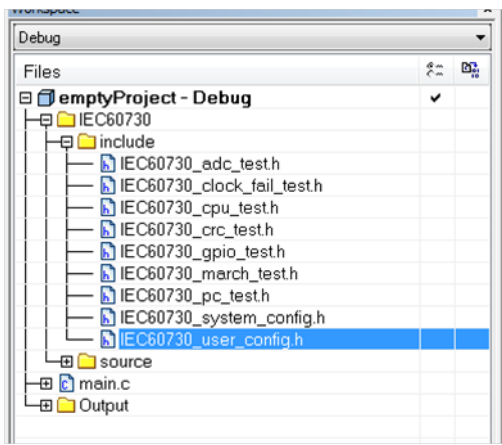

#### **Note:**

The sotware package includes a Configuration Tool under {IEC60730\_ROOT}\utils which allows the users to generate custom "IEC60730\_user\_config.h". For more information on how to use the Configuration Tool please refer to [Generating custom "IEC60730\\_user\\_config.h" file](#page-52-1) .

- 3. If you are not building the library for a MSP430F5529, MSP430G2553 or MSP430FR5739 you must define RAM\_START\_ADDRESS, RAM\_SIZE, STACK\_SIZE in "IEC60730\_user\_config.h". Or if you are not using the default stack size in your project.
	- To determine RAM\_START\_ADDRESS value, please consult the "Memory Organization" section of the datasheet for the device that you are building the library for.
	- To determine RAM\_SIZE
		- If you are using the RAM test in destructive mode.
		- \* RAM\_SIZE= endAddressOfRamMemory RAM\_START\_ADDRESS
		- If you are using the RAM test in non-destructive mode.
			- \* RAM\_SIZE= endAddressOfRamMemory RAM\_START\_ADDRESS 2∗(RAM\_TEST\_BUFSIZE)
	- To determine STACK\_SIZE
		- Right click on "emptyProject" select "Options..."

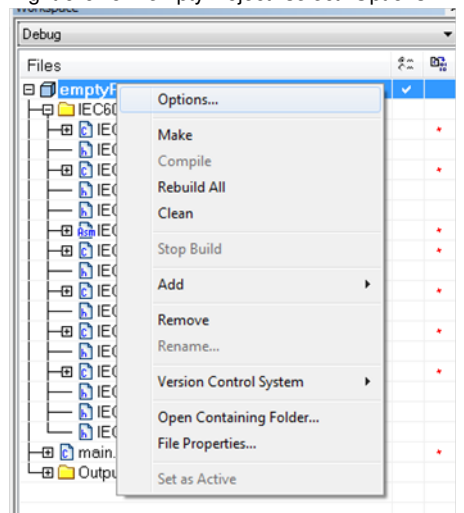

• In the "Category" window select "General Options" and make sure the "Target" tab is selected. In the device section select the device for which you are building the library.

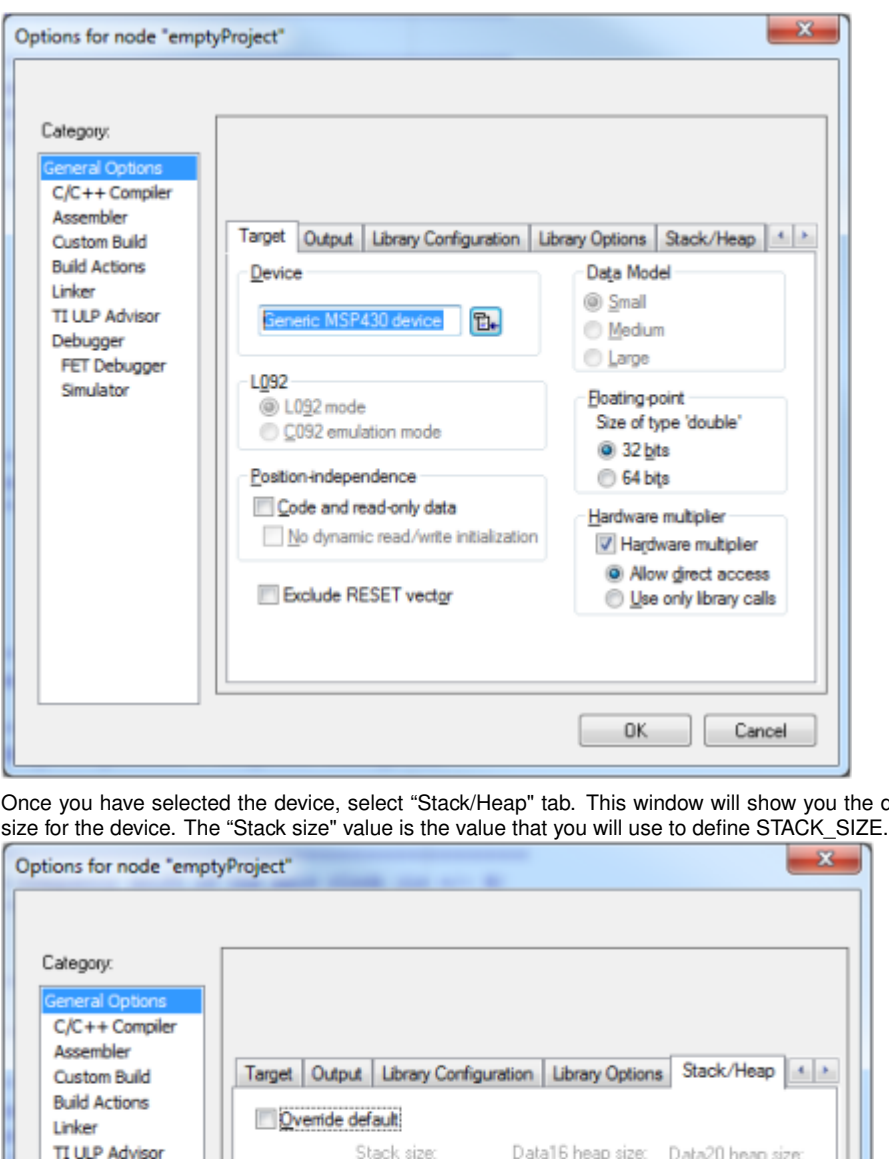

e default stack<br>ZE.

80

80

OK

4. The Program Counter test requires two test functions to be placed in a specific location to check for stuck at bits in Program Counter register. Therefore, the linker command file  $lnk430xxxx.xc1$ , which is located

80

Read from linker command file

**◎** Set

Debugger

FET Debugger Simulator

Cancel

 $\inf_{IAR_INSTALLATION$  PATH $\In{Systems\Embedded Workbench x.x\430\config\,$  needs to be modified.

*WARNING:* It is recommended that you create a copy of the linker command in the project location.

To modify the linker command file follow this steps:

(a) Make a copy of the original linker command file and place it in {IEC60730\_PATH}\examples\iec60730\emptyProject\IAR. The image below shows the folder content of the IAR project after the .xcl was copied.<br>Name

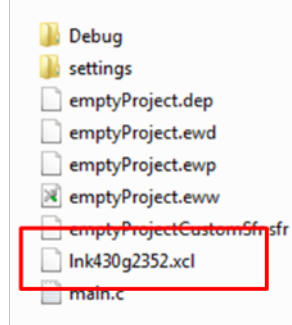

(b) Open lnk430xxxx.xcl file in IAR or your preffered text editor and scroll to the *CODE* section.

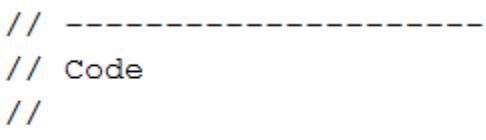

(c) Create PC\_TEST\_SECTION\_1, PC\_TEST\_SECTION\_2 code sections. You can copy and paste the commands shown below:

> -Z(CODE)PC\_TEST\_SECTION\_1= -Z(CODE)PC\_TEST\_SECTION\_2=

-------------

Your *CODE* section should look very similar to the image below:

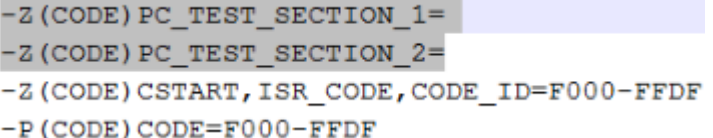

<span id="page-20-0"></span>(d) The final step is to determine the memory location where the functions need to be placed. To determine the memory location and range for each PC\_TEST\_SECTION please refer to section [Location in Memory to Test Program Counter IAR](#page-21-1)

# <span id="page-21-0"></span>**4.4 Location in Memory to Test Program Counter CCS**

<span id="page-21-1"></span>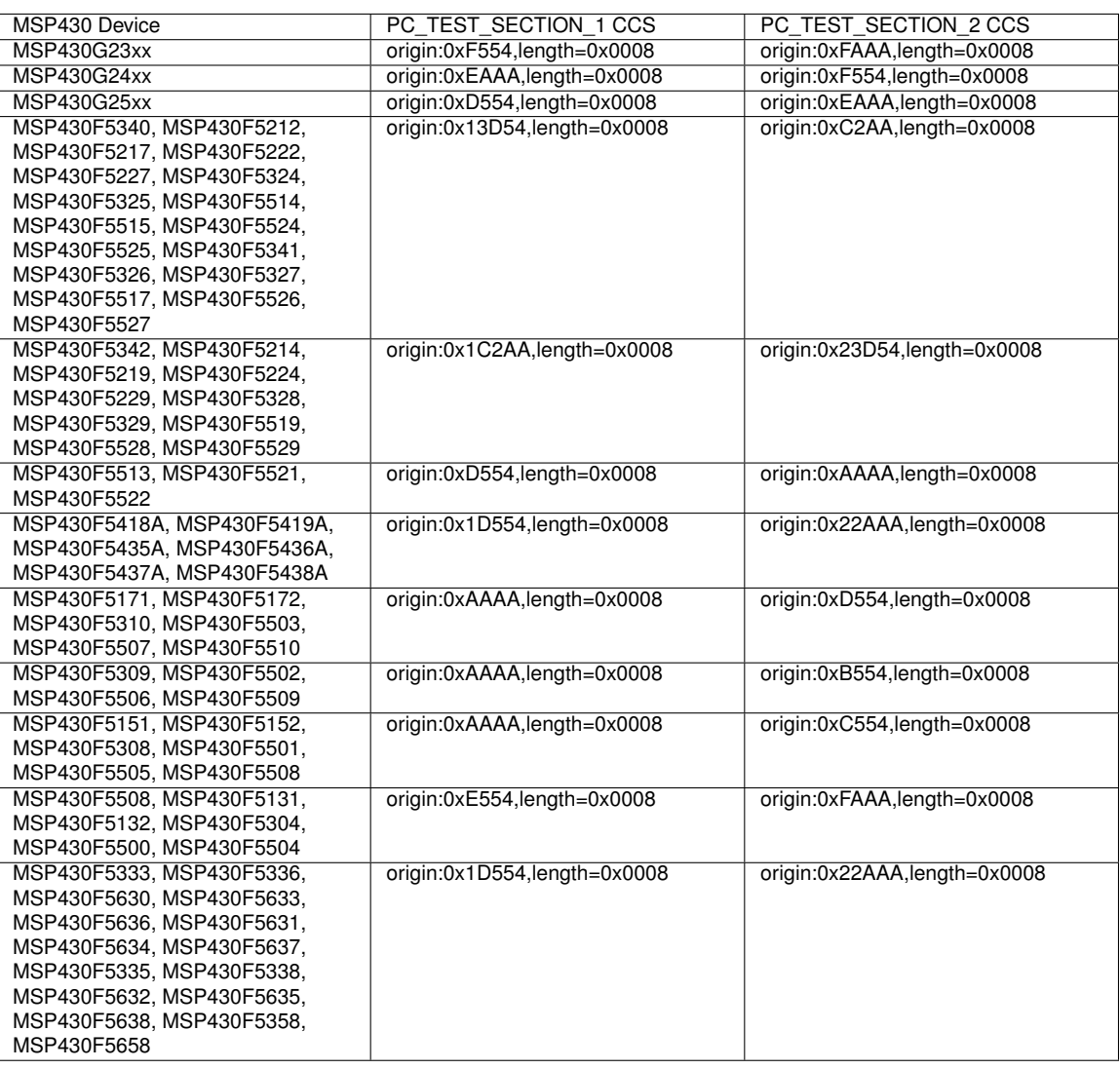

# <span id="page-22-0"></span>**4.5 Location in Memory to Test Program Counter IAR**

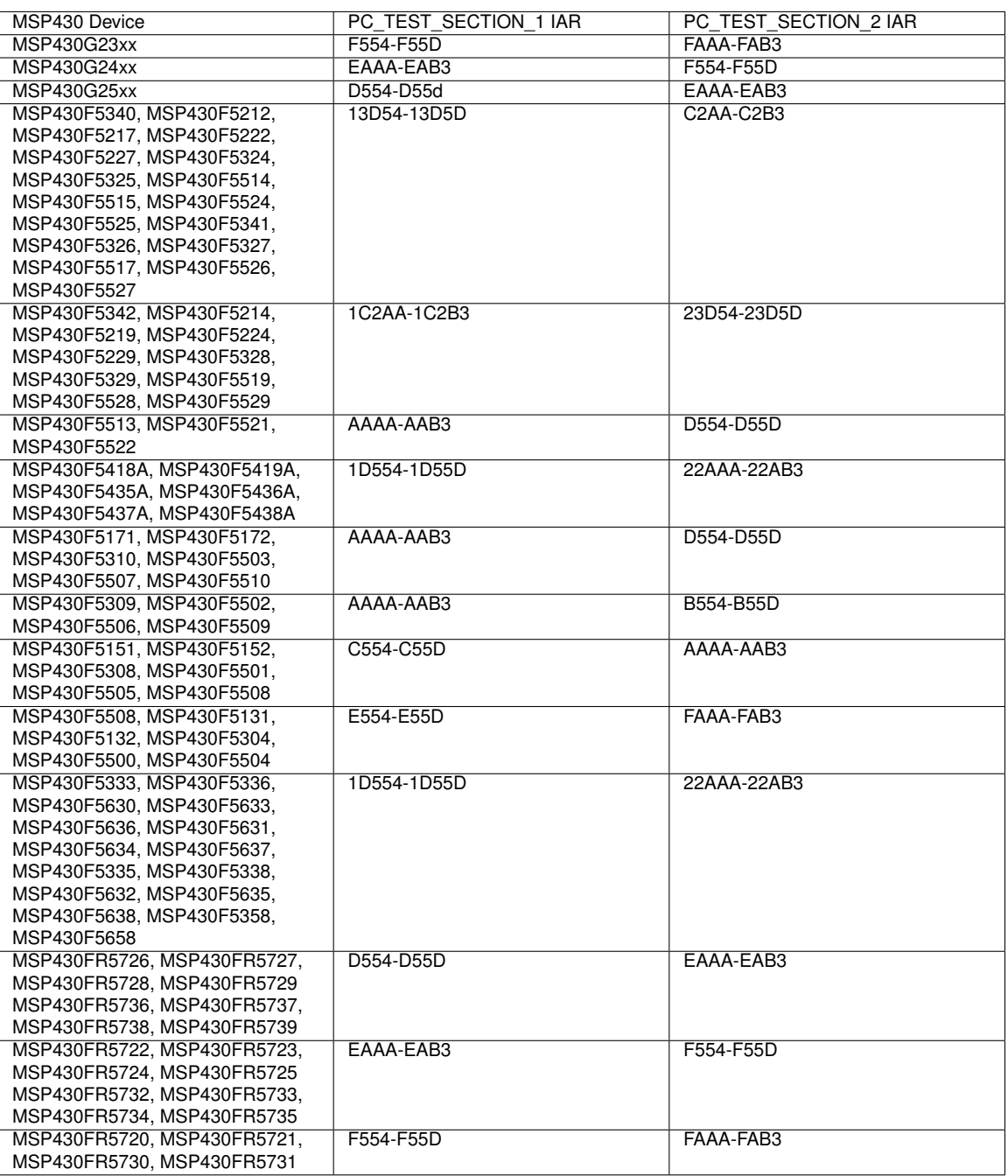

# <span id="page-24-0"></span>**5 Analog-to-Digital Converter Test**

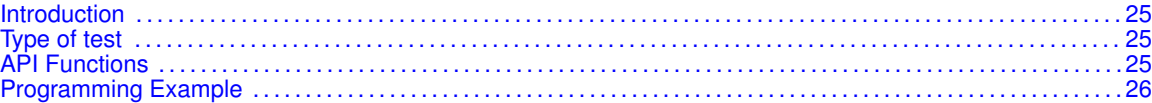

### <span id="page-24-1"></span>**5.1 Introduction**

This functions performs a plausibility check on the ADC10 or ADC12 module. The proper operation of the pin mux selection, and the A/D converter is checked with this function. Before calling this API the user must set three parameters in struct IEC60730\_ADC\_TEST\_adcTest\_Handle. This structure has three parameters:

- <span id="page-24-4"></span>■ pinCount this value is the expected ADC conversion result
- useInternalInput specifies if the ADC voltage reference that will be use to make the conversion. The following are acceptable inputs:
	- EXTERNAL\_REF
	- INT\_REF\_1\_5\_V
	- INT\_REF\_2\_5\_V
- muxChannel specifies tha ADC channel that will be tested

If "muxChannel" is set to 2, ADC INCH\_2 channel will be sampled. To avoid disabling interrupts in the application the function will poll ADCxxIFG to verify the ADC conversion is complete. The ADC conversion result is compared with "pinCount" value. The user can define the acceptable ADC count drift by adjusting the values of MINIMUM\_ADC\_COUNT\_DRIFT and MAXIMUM\_ADC\_COUNT\_DRIFT macros in "IEC60730\_user\_config.h" file.

The function may return failure if any of the following errors occur:

- User selected to test ADC module using internal voltage generator, but does not have internal voltage generator enabled.
- User has wrong internal voltage selection (e.g. user is testing with 1.5V internal voltage selection but ADC register are configured for 2.5V internal voltage selection.
- User selected an invalid ADC channel
- FOR ADC12 MODULE ONLY.- If ADC module is not configured in single-conversion mode.
- <span id="page-24-6"></span>ADC conversion is out of user defined ADC drift range.

## <span id="page-24-5"></span><span id="page-24-2"></span>**5.2 Type of test**

The ADC test checks for fault conditions using plausibility check (H.2.18.13).

### <span id="page-24-3"></span>**5.3 API Functions**

#### Functions

■ uint8\_t [IEC60730\\_ADC\\_TEST\\_testAdcInput](#page-25-2) (IEC60730\_ADC\_TEST\_adcTest\_Handle ∗adcTestHandle)

### 5.3.1 Detailed Description

To test the ADC module is operating correctly the following API can be called: [IEC60730\\_ADC\\_TEST\\_testAdcInput\(\)](#page-25-2)

### 5.3.2 Function Documentation

#### <span id="page-25-2"></span>5.3.2.1 IEC60730\_ADC\_TEST\_testAdcInput

Tests functionality of ADC converter

#### **Prototype:**

```
uint8_t
IEC60730_ADC_TEST_testAdcInput(IEC60730_ADC_TEST_adcTest_Handle *adcTestHandle)
```
#### **Parameters:**

*adcTestHandle* contains parameter to test ADC channel.

#### **Description:**

This function performs a plausibility check on the ADC10 or ADC12 module. The proper operation of the pin mux selection, and the A/D converter is checked with this function. Before calling this API the user must set values for pinCount, useInternalInput, and muxChannel in IEC60730\_ADC\_TEST\_adcTest\_Handle structure. The ADC conversion result is compared with "pinCount" value. The user can define the acceptable ADC count drift by adjusting the values of MINIMUM\_ADC\_COUNT\_DRIFT and MAXIMUM\_ADC\_COUNT\_DRIFT macros in "IEC60730\_user\_config.h" file.

Modified registers are **ADCxxCTL0**

#### **Returns:**

SIG ADC TEST.- if the counts provided by the user match the converted counts. TEST\_FAILED. - if ADC test fail and JUMP\_TO\_FAILSAFE is disabled in "IEC60730\_user\_config.h".

### <span id="page-25-1"></span><span id="page-25-0"></span>**5.4 Programming Example**

The following example shows how to use the IEC60730\_ADC\_TEST\_testAdcInput to test internal ADC channels in MSP430G2553 devices

```
// Initialize IEC60730_ADC_TEST_adcTest_Handle
IEC60730_ADC_TEST_adcTest_Handle adcTestHandle;
// Select input channel 1 for ADC
ADC10CTL1 = INCH_8;// Set-up struct to test ADC input channel 8 with expected value of 0x3FF
// using internal voltage reference of 2.5V
adcTestHandle.muxChannel=8;
adcTestHandle.pinCount=0x3FF;
adcTestHandle.useInternalInput=INT_REF_2_5_V;
```

```
IEC60730_ADC_TEST_testAdcInput(&adcTestHandle);
```
The following example shows how to use the IEC60730\_ADC\_TEST\_testAdcInput to test internal ADC channels in MSP430F5529 devices

```
// Initialize IEC60730_ADC_TEST_adcTest_Handle
       IEC60730_ADC_TEST_adcTest_Handle adcTestHandle;
       //Configure Memory Buffer
       /*
Base Addres of ADC12_A Module
Configure memory buffer 0
Map temp sensor to memory buffer 0
Vref+ = Vref+ (int)
Vref- = AVssMemory buffer 0 is not the end of a sequence
       */
       ADC12_A_memoryConfigure(ADC12_A_BASE,
```

```
ADC12_A_MEMORY_0,
   ADC12_A_INPUT_A8,
    ADC12_A_VREFPOS_INT,
    ADC12_A_VREFNEG_AVSS,
   ADC12_A_NOTENDOFSEQUENCE);
// Set-up struct to test ADC input channel 8 with expected value of 0x3FF
// using internal voltage reference of 2.5V
adcTestHandle.muxChannel=8;
adcTestHandle.pinCount=0x3FF;
adcTestHandle.useInternalInput=INT_REF_2_5_V;
```

```
IEC60730_ADC_TEST_testAdcInput(&adcTestHandle);
```
# <span id="page-28-0"></span>**6 CPU Registers Test**

<span id="page-28-4"></span>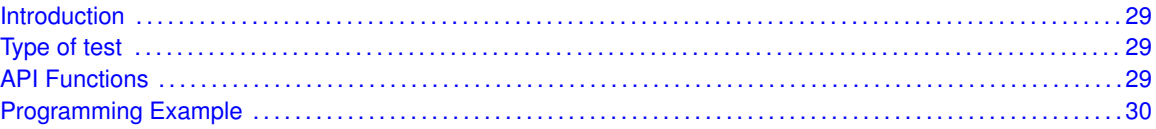

### <span id="page-28-1"></span>**6.1 Introduction**

This C-callable assembly routine tests CPU core registers for stuck at bits. The following registers are tested:

- $R4$
- SP
- $\blacksquare$  SR
- R5-R15 The registers are tested in the order listed above

The first register to be tested is R4 since this register is used to store the content of SP and SR. After SP and SR are tested the rest of the registers are tested.

Each register is filled with 0xA value and then read to verify that the register has 0xAAAA or 0xAAAAA. This value depends on whether the library was compiled for a CPU or a CPUX architecture. If the test passes, the same register is filled with 0x5. Afterwards, the register is read to verify the content of the register is 0x5555 or 0x55555, depending on the architecture.

The CPU test will preserve the content of each register.

<span id="page-28-5"></span>WARNING: Not all the bits in the SR are tested. This is to prevent the MSP430 going to LPM0 and turning off the CPU. Also R3 is not tested since R3 always reads as 0 and writes to it are ignored.

### <span id="page-28-2"></span>**6.2 Type of test**

<span id="page-28-6"></span>The CPU test checks for stuck at bits using a static memory test (H.2.19.6). This test should be implemented as a periodic self-test.

## <span id="page-28-3"></span>**6.3 API Functions**

#### Functions

■ uint8\_t [IEC60730\\_CPU\\_TEST\\_testCpuRegisters](#page-29-2) ()

#### 6.3.1 Detailed Description

To test the CPU register for stuck at bits, the following API can be called: [IEC60730\\_CPU\\_TEST\\_testCpuRegisters\(\)](#page-29-2)

### 6.3.2 Function Documentation

#### <span id="page-29-2"></span>6.3.2.1 IEC60730\_CPU\_TEST\_testCpuRegisters

#### Test CPU registers

#### **Prototype:**

```
uint8_t
IEC60730_CPU_TEST_testCpuRegisters()
```
#### **Description:**

This C-callable assembly routine tests CPU core registers for stuck at bits. The following registers are tested:

- $R4$
- SP
- SR
- R5-R15 The registers are tested in the order listed above

Modified registers are **R4**, **SP**, **SR**, and **R5-R15**

#### **Returns:**

SIG\_CPU\_REG\_TEST.- if test does not detects stuck at bits. TEST\_FAILED. - if test detects stuck at bits in CPU registers and JUMP\_TO\_FAILSAFE is disabled in "IEC60730\_user\_config.h".

## <span id="page-29-1"></span><span id="page-29-0"></span>**6.4 Programming Example**

The following example shows how to use the IEC60730\_CPU\_TEST\_testCpuRegisters.

```
IEC60730_CPU_TEST_testCpuRegisters();
```
# <span id="page-30-0"></span>**7 Clock Fail Test**

<span id="page-30-4"></span>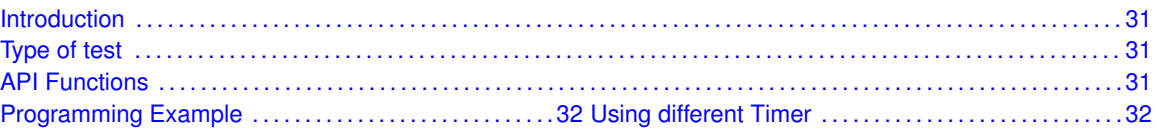

# <span id="page-30-1"></span>**7.1 Introduction**

The following function verifies that MCLK is oscillating at the frequency specified by the MAIN\_CLOCK\_FREQUENCY macro. The user must define the allowed +/- percentage frequency drift using the macro PERCENT FREQUENCY DRIFT in "IEC60730 user config.h". The test passes if freqCounter is between FREQUENCY\_COUNT\_MAX and FREQUENCY\_COUNT\_MIN. TA0 must be sourced by ACLK with a high precision clock source. To increase accuracy of oscillator measurement, it is suggested to source LF or XT1 with a 32768 Hz crystal. If the application uses a different frequency for LF or XT1, the LFXT1\_FREQUENCY macro in "IEC60730\_user\_config.h" file must be updated with correct frequency.

<span id="page-30-5"></span>NOTE: The test requires TA0 to be source by ACLK, and configured in Up mode. Also, TAIE will be disabled. Therefore, if the application requires TAIE to be enabled the user must set TAIE upon test completion.

### <span id="page-30-2"></span>**7.2 Type of test**

The Clock Fail Test API checks for wrong frequency using frequency monitoring (H.2.18.10.1)

### <span id="page-30-3"></span>**7.3 API Functions**

### Functions

<span id="page-30-6"></span>■ uint8\_t [IEC60730\\_OSCILLATOR\\_TEST\\_testOsc](#page-30-7) ()

### 7.3.1 Detailed Description

To test that MCLK is oscillating at the user defined frequency the following API can be called: [IEC60730\\_OSCILLATOR\\_TEST\\_testOsc\(\)](#page-30-7)

### 7.3.2 Function Documentation

#### <span id="page-30-7"></span>7.3.2.1 IEC60730\_OSCILLATOR\_TEST\_testOsc

Tests MCLK for proper operation at user defined frequency.

#### **Prototype:**

```
uint8_t
IEC60730_OSCILLATOR_TEST_testOsc()
```
#### **Description:**

The following function verifies that MCLK is oscillating at the frequency specified by the MAIN\_CLOCK\_FREQUENCY\_macro. The user must define the allowed +/- percentage frequency drift using the macro PERCENT\_FREQUENCY\_DRIFT in "IEC60730\_user\_config.h". The test is passed if freqCounter is between FREQUENCY\_COUNT\_MAX and FRE-QUENCY\_COUNT\_MIN. TAx must be source by ACLK with a high precision clock source. To increase accuracy of oscillator measurement, it is suggested to source LF or XT1 with a 32768 Hz crystal. If the application uses a different frequency for LF or XT1, the LFXT1\_FREQUENCY macro in "IEC60730 user config.h" file must be updated with correct frequency.

NOTE: The test requires TAx to be source by ACLK, and configured in Up mode. Also, TAIE will be disable. Therefore, if the application requires TAIE to be enable, the user must set TAIE upon test completion.

Modified registers are **TAxCCRO**, **TAxCCTL0**, and **TAxCTL**

#### **Returns:**

SIG CLOCK TEST .- If test is passed. TEST\_FAILED. - if ADC test fail and JUMP\_TO\_FAILSAFE is disabled in "IEC60730\_user\_config.h".

## <span id="page-31-2"></span><span id="page-31-0"></span>**7.4 Programming Example**

The following example shows how to use the IEC60730\_OSCILLATOR\_TEST\_testOsc.

```
IEC60730_OSCILLATOR_TEST_testOsc();
```
# <span id="page-31-3"></span><span id="page-31-1"></span>**7.5 Using different Timer**

By default TA0 is used to monitor the frequency of MCLK. If required by the application, a different timer can be used to generate the 10 msec interval. To use a different timer IEC60730\_clock\_fail\_test.c needs to be modified. In the file replace all TA0 registers for the desired TAx to be used by the test. Finally, go to IEC60730\_user\_config.h file and update TA0CCR0\_VALUE\_FOR\_10\_mSEC for TAxCCR0\_VALUE\_FOR\_10\_mSEC, where x is the timer that you want to use.

# <span id="page-32-0"></span>**8 Non Volatile Memory Test**

<span id="page-32-4"></span>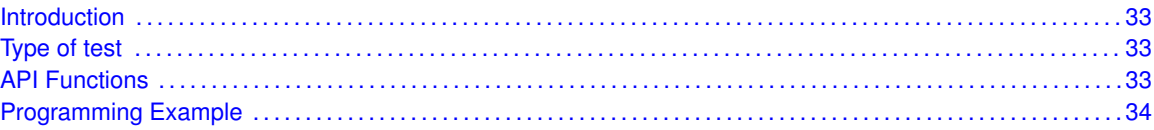

## <span id="page-32-1"></span>**8.1 Introduction**

The following function checks for memory corruption in non volatile memory. The user must first calculate the CRC-CCITT value of the memory to be checked. This can be achieved by using the CRC tool which is included in the utils folders of the library.

If the library is built for an MSP430 device that has a CRC module, the API will take advatange of the CRC module and calculate the CRC in hardware. Otherwise the CRC is calculated in software.

Before calling the function the user must calculate the CRC of non volatile memory and store it in FLASH/FRAM memory.

The memorySize parameter is specified in 16 bit words and should not exceed 65535 16 bit words.

The expectedCrc value is compared to the newly calculated CRC value. The test passes if the two CRC values are identical.

<span id="page-32-5"></span>To determine the start address and size of non volatile memory for each MSP430 device, please consult the device datasheet.

### <span id="page-32-2"></span>**8.2 Type of test**

<span id="page-32-6"></span>The CRC test checks for single bit faults using word protection with multi-bit redundancy (H.2.19.8.1)

### <span id="page-32-3"></span>**8.3 API Functions**

#### **Functions**

■ uint8\_t [IEC60730\\_CRC\\_TEST\\_testNvMemory](#page-33-2) (uint16\_t \*pStartAddress, uint16\_t memory-Size, uint16\_t ∗pExpectedCrc)

### 8.3.1 Detailed Description

To test for memory corruption in non volatile memory the following API can be called: [IEC60730\\_CRC\\_TEST\\_testNvMemory\(\)](#page-33-2)

### 8.3.2 Function Documentation

#### <span id="page-33-2"></span>8.3.2.1 IEC60730\_CRC\_TEST\_testNvMemory

Tests invariable (non volatile) memory (FLASH)

#### **Prototype:**

```
uint8_t
IEC60730_CRC_TEST_testNvMemory(uint16_t *pStartAddress,
                                uint16 t memorySize,
                                uint16_t *pExpectedCrc)
```
#### **Parameters:**

∗*pStartAddress* is a pointer the start address of memory to be tested *memorySize* size of memory to be tested ∗*pExpectedCrc* is a pointer to the expected CRC value

#### **Description:**

The following function check for memory corruption in non volatile memory. The user must first calculate the CRC value of the memory to be checked. This can be achieved by using the CRC\_tool which is included in the utils folders of the library. To learn how to use the CRC\_tool please consult the IEC60730 Class B API User's Guide. When the CRC value is obtain, the user must store the CRC value in FLASH before calling the function. The memorySize paramater is specified in 16 bit words and should not exceed 65535 16 bit words. The expectedCrc value is compared to the newly calculated CRC value. The test passes if the two CRC values are identical.

NOTE: memorySize should be even an value, otherwise the the test fails.

#### **Returns:**

SIG\_NV\_MEM\_CRC\_TEST.- if expected CRC and calculated CRC are identical. TEST\_FAILED. - if non volatile test fail and JUMP\_TO\_FAILSAFE is disabled in "IEC60730\_user\_config.h".

### <span id="page-33-1"></span><span id="page-33-0"></span>**8.4 Programming Example**

The following example shows how to use the IEC60730\_CRC\_TEST\_testNvMemory.

IEC60730\_CRC\_TEST\_testNvMemory((uint16\_t\*)0xc000,0x3fd0,(uint16\_t\*)CRC\_CHECKSUM\_LOCATION);

# <span id="page-34-0"></span>**9 General Purpose I/O Test**

<span id="page-34-4"></span>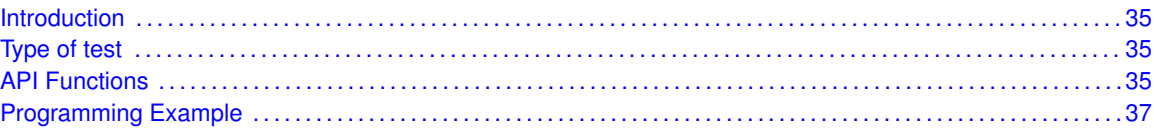

## <span id="page-34-1"></span>**9.1 Introduction**

The following functions will perform output and input plausibility checks on the GPIO module. When testing an output the function sets and clears the pin specified by gpioPin. The test passes if the function is able to set and clear the BITX on PXOUT. When testing an input the function compares the current state in PxIN with the expectedValue and the test passes if both values are equal.

The function will check if the user has passed valid port and gpioPin values. If the MSP430 device does not have the selected PORTx or if the value value for gpioPin is outside the valid range, the function will call IEC60730\_FAIL\_SAFE\_failSafe() if JUMP\_TO\_FAILSAFE is enabled in "IEC60730\_user\_config.h", otherwise TEST\_FAILURE is returned.

The valid parameters for gpioPin:

- PORT1-PORT11 valid range (0x0000-0x00FF)
- PORTA-PORTF valid range (0x0000-0xFFFF)
- <span id="page-34-5"></span>PORTJ valid range (0x0000-0x000F)

NOTE: PORT will retain after function call.

### <span id="page-34-2"></span>**9.2 Type of test**

<span id="page-34-6"></span>The GPIO test checks for faul conditions using plausibility check (H.2.18.13).

### <span id="page-34-3"></span>**9.3 API Functions**

#### **Functions**

- uint8\_t [IEC60730\\_GPIO\\_TEST\\_testGpioInput](#page-35-0) (uint16\_t port, uint16\_t gpioPin, uint16\_t expectedValue)
- uint8\_t [IEC60730\\_GPIO\\_TEST\\_testGpioOutput](#page-35-1) (uint16\_t port, uint16\_t gpioPin)

#### 9.3.1 Detailed Description

To test the GPIO module is operating correctly the following APIs can be called: [IEC60730\\_GPIO\\_TEST\\_testGpioOutput\(\)](#page-35-1) [IEC60730\\_GPIO\\_TEST\\_testGpioInput\(\)](#page-35-0)

### 9.3.2 Function Documentation

#### <span id="page-35-0"></span>9.3.2.1 IEC60730\_GPIO\_TEST\_testGpioInput

Tests input functionality of GPIO module

#### **Prototype:**

```
uint8_t
IEC60730 GPIO TEST testGpioInput(uint16 t port,
                                  uint16_t gpioPin,
                                  uint16_t expectedValue)
```
#### **Parameters:**

- *port* is the port number to be tested. Consult device datasheet to determine which ports are available in your device. Valid values are **PORT\_1 PORT\_2 PORT\_3 PORT\_4 PORT\_5 PORT\_6 PORT\_7 PORT\_8 PORT\_9 PORT\_10 PORT\_11 PORT\_A PORT\_B PORT\_C PORT\_D PORT\_E PORT\_F PORT\_J**
- *gpioPin* is the GPIO pin number(s) that will be test. The following values can be ORed to test multiple pins. Valid values are **PIN0 PIN1 PIN2 PIN3 PIN4 PIN5 PIN6 PIN7 PIN8 PIN9 PIN10 PIN11 PIN12 PIN13 PIN14 PIN15**
- **expected** is the GPIO pin number(s) that will be test. Valid values are PIN0 HIGH PIN0 LOW **PIN1\_HIGH PIN1\_LOW PIN2\_HIGH PIN2\_LOW PIN3\_HIGH PIN3\_LOW PIN4\_HIGH PIN4\_LOW PIN5\_HIGH PIN5\_LOW PIN6\_HIGH PIN6\_LOW PIN7\_HIGH PIN7\_LOW PIN8\_HIGH PIN8\_LOW PIN9\_HIGH PIN9\_LOW PIN10\_HIGH PIN10\_LOW PIN11\_HIGH PIN11\_LOW PIN12\_HIGH PIN12\_LOW PIN13\_HIGH PIN13\_LOW PIN14\_HIGH PIN14\_LOW PIN15\_HIGH PIN15\_LOW**

#### **Description:**

This function performs an input plausibility check on the GPIO module. The function compares the current state in PxIN with the expectedValue and the test is passed if both values are equal. If the MSP430 device does not have the selected PORTx or if the value value for gpioPin is outside the valid range, the function will call IEC60730 FAIL SAFE failSafe() if JUMP\_TO\_FAILSAFE is enabled in "IEC60730\_user\_config.h" otherwise TEST\_FAILURE is returned.

These are the valid parameters for gpioPin: -PORT1-PORT11 valid range (0x0000-0x00FF) -PORTA-PORTF valid range (0x0000-0xFFFF) -PORTJ valid range (0x0000-0x000F)

#### **Returns:**

If the test passes.- SIG\_GPIO\_TEST If the test fails.- TEST\_FAILURE

#### <span id="page-35-1"></span>9.3.2.2 IEC60730 GPIO TEST testGpioOutput

Tests output functionality of GPIO module

#### **Prototype:**

```
uint8_t
IEC60730_GPIO_TEST_testGpioOutput(uint16_t port,
                                   uint16_t gpioPin)
```
#### **Parameters:**

*port* is the port number to be tested. Consult device datasheet to determine which ports are available in your device. Valid values are **PORT\_1 PORT\_2 PORT\_3 PORT\_4 PORT\_5**

#### **PORT\_6 PORT\_7 PORT\_8 PORT\_9 PORT\_10 PORT\_11 PORT\_A PORT\_B PORT\_C PORT\_D PORT\_E PORT\_F PORT\_J**

**gpioPin** is the GPIO pin number(s) that will be test. The following values can be ORed to test multiple pins. Valid values are **PIN0 PIN1 PIN2 PIN3 PIN4 PIN5 PIN6 PIN7 PIN8 PIN9 PIN10 PIN11 PIN12 PIN13 PIN14 PIN15**

#### **Description:**

This function performs an output plausibility check on the GPIO module. The function sets and clears the pin specified by gpioPin. The function will check if the user has passed valid port and gpioPin values. If the MSP430 device does not have the selected PORTx or if the value value for gpioPin is outside the valid range, the function will call IEC60730\_FAIL\_SAFE\_failSafe() if JUMP\_TO\_FAILSAFE is enabled in "IEC60730\_user\_config.h", otherwise TEST\_FAILURE is returned.

These are the valid parameters for gpioPin: -PORT1-PORT11 valid range (0x0000-0x00FF) -PORTA-PORTF valid range (0x0000-0xFFFF) -PORTJ valid range (0x0000-0x000F)

PxOUT are modified by this test but the original state of PxOUT, if test is PASSED.

Modified registers are **PxOUT**.

#### **Returns:**

If the test passes.- SIG\_GPIO\_TEST If the test fails.- TEST\_FAILURE

## <span id="page-36-1"></span><span id="page-36-0"></span>**9.4 Programming Example**

The following example shows how to use the IEC60730\_GPIO\_TEST\_testGpioOutput and IEC60730\_GPIO\_TEST\_testGpioInput.

// Code to test outputs IEC60730\_GPIO\_TEST\_testGpioOutput(PORT\_2, PIN0|PIN1|PIN2); //Code to test inputs IEC60730\_GPIO\_TEST\_testGpioInput(PORT\_1, PIN3|PIN4|PIN5, PIN3\_LOW|PIN4\_HIGH|PIN5\_HIGH); *General Purpose I/O Test*

# <span id="page-38-0"></span>**10 Variable Memory Test**

<span id="page-38-4"></span>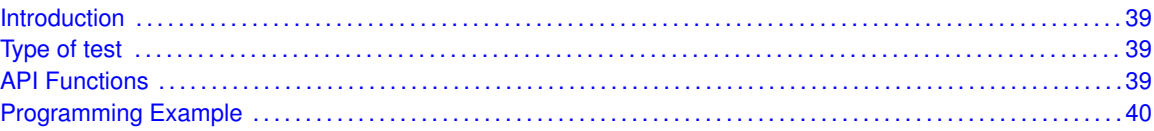

## <span id="page-38-1"></span>**10.1 Introduction**

This function checks RAM memory for DC fault using march test. MarchC and MarchX can be run in destructive or non-destructive mode based on the macro definition of MARCH\_X\_TEST or MARCH\_C\_TEST in "IEC60730\_user\_config.h" file. The macros for RAM\_START\_ADDRESS and RAM\_END\_ADDRESS are defined in "IEC60730\_user\_config.h" file. to determine the correct start and end address for ram please consult the MSP430 datasheet.

The test will perform the desired march test over the range of RAM memory specified by pui16 StartAddr and pui16 EndAddr.

When the test is run in NON-DESTRUCTIVE mode, the SAFE\_RAM\_BUFFER is used to store the current content of ram to be tested. The first task performed by the test is to check for DC faults on the SAFE\_RAM\_BUFFER. Once the buffer is checked, the test cotinues checking the rest of RAM memory.

<span id="page-38-5"></span>NOTE: If the march test is going to be run in NON-DESTRUCTIVE mode in CCS the linker command file (∗.cmd) needs to have a section called ".safe ram". For more information on how to define this section in the linker command file please refer to the sample project and inspect the linker command files associated with the projects.

### <span id="page-38-2"></span>**10.2 Type of test**

<span id="page-38-6"></span>The MARCH test checks for DC fault using static memory tests (H.2.19.6). This test should be implemented as a periodic self-test.

## <span id="page-38-3"></span>**10.3 API Functions**

### Functions

■ uint8\_t [IEC60730\\_MARCH\\_TEST\\_testRam](#page-39-2) (uint16\_t \*pui16\_StartAddr, uint16\_t ∗pui16\_EndAddr)

### 10.3.1 Detailed Description

To test the volatile memory for DC fault, the following APIscan be called: [IEC60730\\_MARCH\\_TEST\\_testRam\(\)](#page-39-2)

### 10.3.2 Function Documentation

#### <span id="page-39-2"></span>10.3.2.1 IEC60730\_MARCH\_TEST\_testRam

Tests Variable memory (RAM memory)

#### **Prototype:**

```
uint8_t
IEC60730_MARCH_TEST_testRam(uint16_t *pui16_StartAddr,
                            uint16_t *pui16_EndAddr)
```
#### **Parameters:**

∗*pui16\_StartAddr* is the start address of RAM to be tested ∗*pui16\_EndAddr* is the end address of RAM to be tested

#### **Description:**

This function checks the RAM memory for DC fault using march test. The following march tests are implemented. Both test can be run in destructive or non-destructive mode based on the macro definition of MARCH\_X\_TEST or MARCH\_C\_TEST in "IEC60730\_user\_config.h" file

- March X
- March C

The test will perform the desired march test over the range of RAM memory specified by pui16\_StartAddr and pui16\_EndAddr.

#### **Returns:**

SIG RAM TEST.- if RAM test is passed TEST FAILED. - if RAM test fail and JUMP\_TO\_FAILSAFE is disabled in "IEC60730\_user\_config.h".

### <span id="page-39-1"></span><span id="page-39-0"></span>**10.4 Programming Example**

The following example shows how to use IEC60730\_MARCH\_TEST\_testRam.

IEC60730\_MARCH\_TEST\_testRam((uint16\_t\*)RAM\_START\_ADDRESS,

(uint16\_t\*)RAM\_END\_ADDRESS);

# <span id="page-40-0"></span>**11 Program Counter Register Test**

<span id="page-40-4"></span>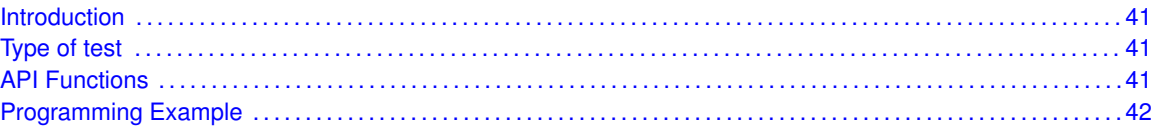

### <span id="page-40-1"></span>**11.1 Introduction**

This function tests the Program Counter register for stuck at bits. The routine calls two test functions that return their addresses. Their return values are compared to the PC test function address. If the value matches, the function passes, if not it fails. The PC test functions need to reside in separate memory locations such that, by the time all of the functions are called, all the Program Counter register bits are set or cleared, thus indirectly testing the PC register for stuck at bits. The user must define two sections named "pc\_test\_section\_1", "pc\_test\_section\_2" in the linker command file. The example project contains a modified linker command file with both sections defined.

In the example code provided for MSP430G2553 devices the PC test functions have the following memory address locations in the specified sections.

- pcTestFunction1 (0xD554) pc\_test\_section\_1
- pcTestFunction2 (0xEAAA) pc\_test\_section\_2 In the example code provided for MSP430F5529 devices the PC test functions have the following memory address locations in the specified sections.
- pcTestFunction1 (0x23D54) pc\_test\_section\_1
- pcTestFunction2 (0x1C2AA) pc\_test\_section\_2

### <span id="page-40-5"></span><span id="page-40-2"></span>**11.2 Type of test**

<span id="page-40-6"></span>The PC test checks for stuck at bits using logical monitoring of the program counter (H.2.18.10.2). This test should be implemented as a periodic self-test.

### <span id="page-40-3"></span>**11.3 API Functions**

#### **Functions**

■ uint8\_t [IEC60730\\_PC\\_TEST\\_testPcRegister](#page-41-2) (void)

#### 11.3.1 Detailed Description

To test the PC register for stuck at bits the following API can be called: [IEC60730\\_PC\\_TEST\\_testPcRegister\(\)](#page-41-2)

### 11.3.2 Function Documentation

<span id="page-41-2"></span>11.3.2.1 IEC60730\_PC\_TEST\_testPcRegister

Tests Program Counter register for stuck at bits

#### **Prototype:**

```
uint8_t
IEC60730_PC_TEST_testPcRegister(void)
```
#### **Description:**

This function tests the Program Counter register for stuck at bits. The routine call two test functions that return their addresses. Their return values are compared to the PC test function address. If the value matches, the function passes, if not it fails. The PC test functions need to reside in separate memory locations such that , by the time all of them are called, all the Program Counter register bits are set or cleared. Thus indirectly testing the PC register for stuck at bits. The user must define two sections named "pc\_test\_section\_1", "pc\_test\_section\_2"

Modified registers are **REGISTER\_1**, **REGSITER\_2**, and **REGISTER\_3**

**Returns:**

None

## <span id="page-41-1"></span><span id="page-41-0"></span>**11.4 Programming Example**

The following example shows how to use the IEC60730\_PC\_TEST\_testPcRegister

```
IEC60730_PC_TEST_testPcRegister();
```
# <span id="page-42-0"></span>**12 IEC60730 Class B API execution times and Code Size**

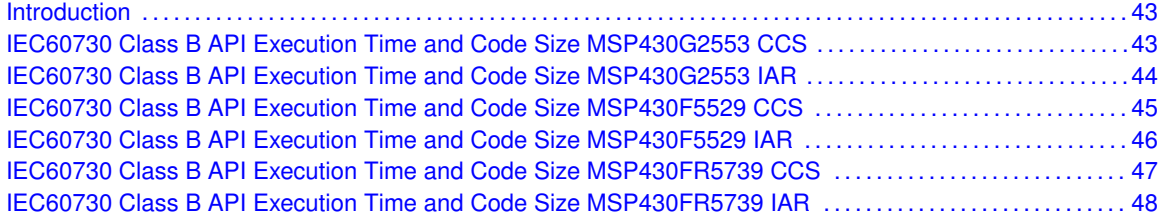

## <span id="page-42-1"></span>**12.1 Introduction**

<span id="page-42-4"></span><span id="page-42-3"></span>The following section shows the API execution times for the example projects included in this software package. The example projects were developed for MSP430G2553 , MSP430F5529 and MSP430FR5739 devices.

## <span id="page-42-2"></span>**12.2 IEC60730 Class B API Execution Time and Code Size MSP430G2553 CCS**

The MSP430G2553 device was tested on the MSP430 LaunchPad Value Line Development kit (MSP-EXP430G2). MCLK was sourced by the integrated digitally controlled oscillator (DCO) with a frequency of 12 MHz. ACLK was source by an external 32768 Hz crystal. Finally, the Analog-to-Digital Converter (ADC) was configured to use the internal voltage generator to test the execution of the API. The projects were built on Texas Instruments Code Composer Studio5.3 using TI compiler v4.1.3 with no optimization.

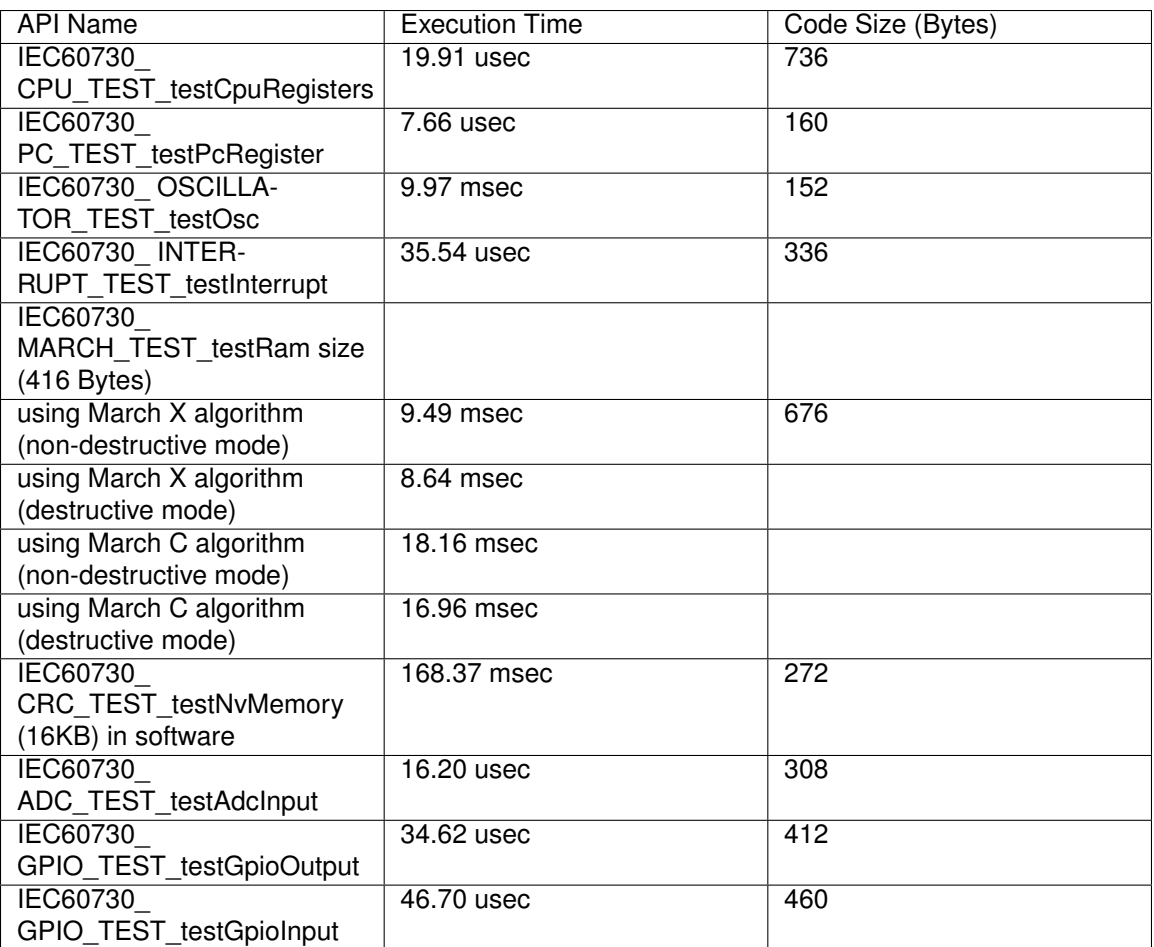

# <span id="page-43-0"></span>**12.3 IEC60730 Class B API Execution Time and Code Size MSP430G2553 IAR**

<span id="page-43-1"></span>The MSP430G2553 device was tested on the MSP430 LaunchPad Value Line Development kit (MSP-EXP430G2). MCLK was sourced by the integrated Digitally Controlled Oscillator (DCO) with a frequency of 12 MHz. ACLK was source by an external 32768 Hz crystal. Finally, the Analog-to-Digital Converter (ADC) was configured to use the internal voltage generator to test the execution of the API. The projects were built on IAR Embedded Workbench®5.51.3 with no optimization.

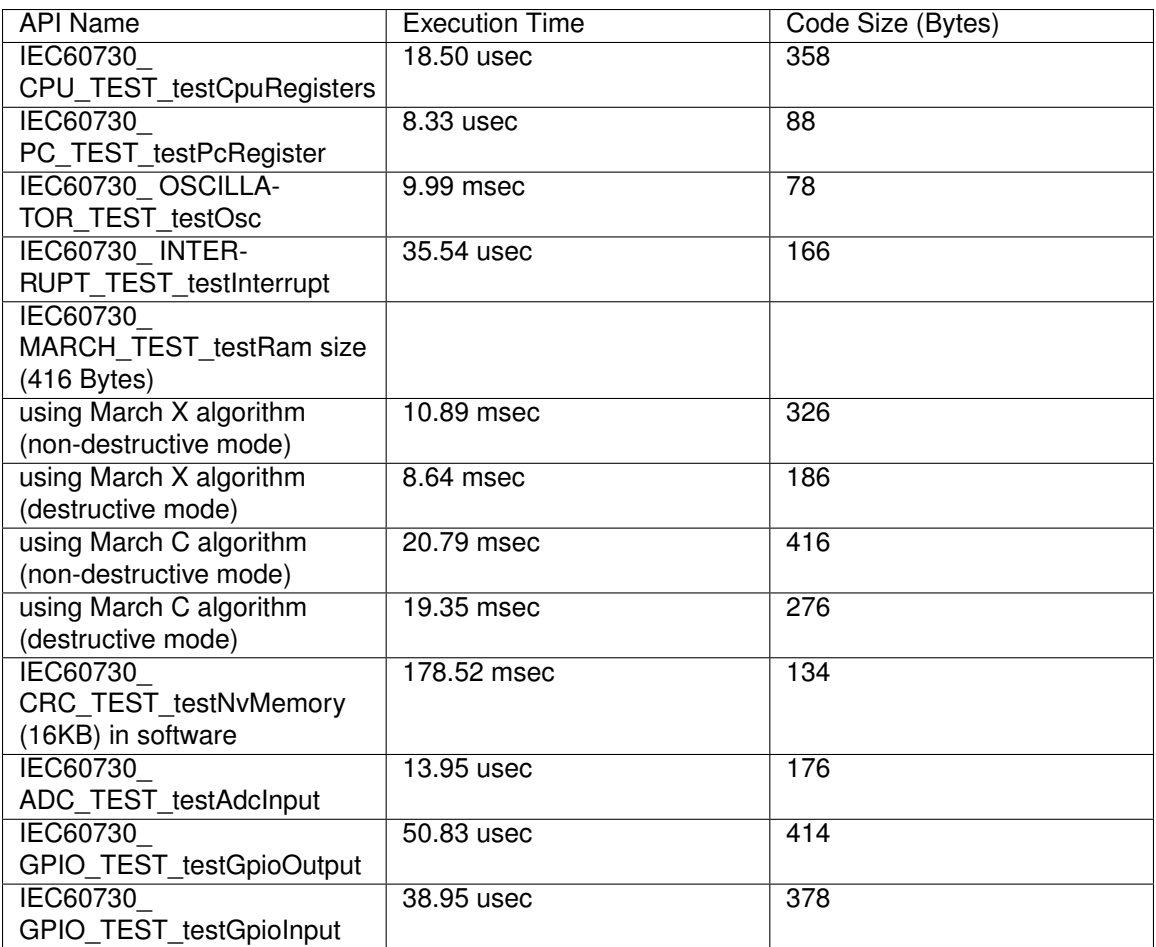

# <span id="page-44-0"></span>**12.4 IEC60730 Class B API Execution Time and Code Size MSP430F5529 CCS**

<span id="page-44-1"></span>The MSP430F5529 device was tested on the MSP430F5529 USB ExperimenterŠs Board (MSP-EXP430F5529). MCLK was sourced by the DCO with a frequency of 12 MHz. ACLK was sourced by an external 32768 Hz crystal. The project was built on Code Composer Studio 5.3 using TI compiler v4.1.3 with no optimization.

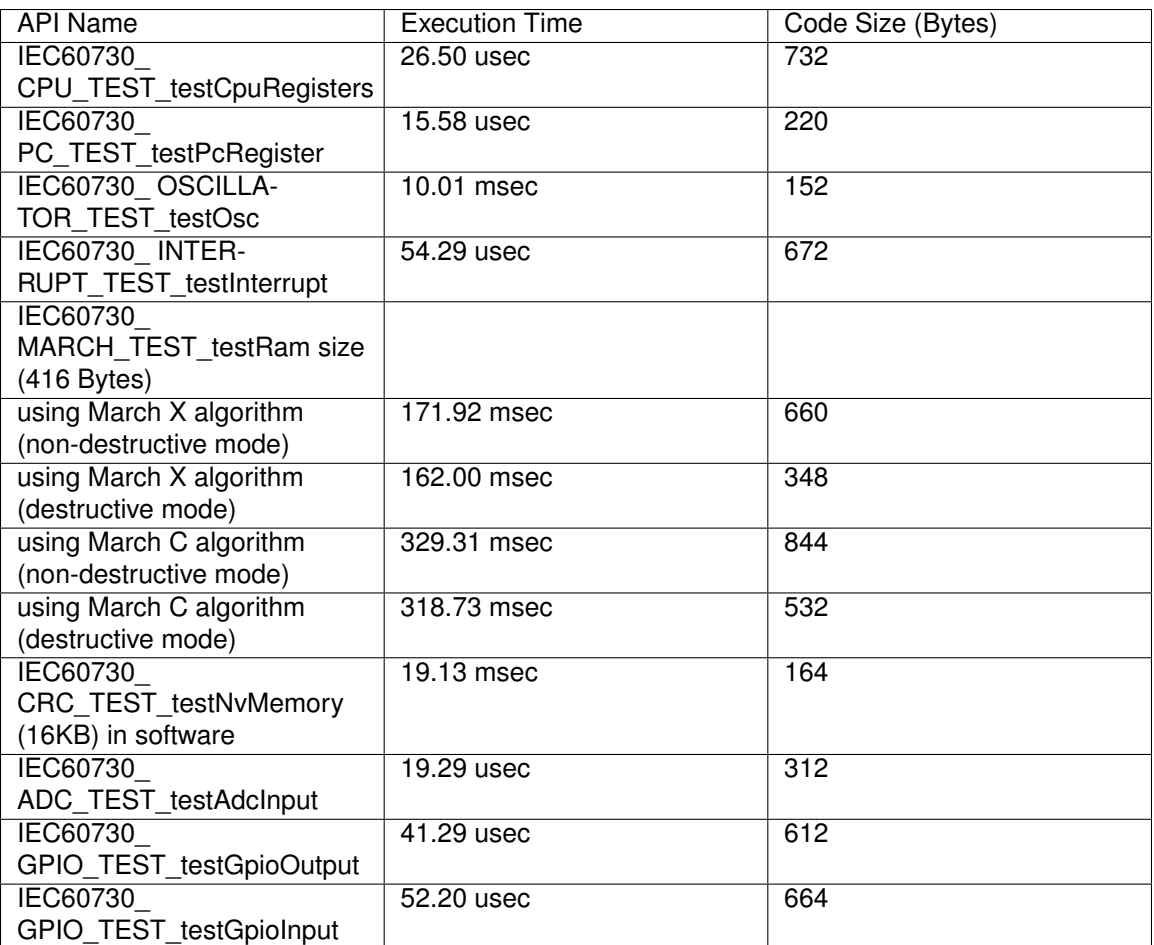

## <span id="page-45-0"></span>**12.5 IEC60730 Class B API Execution Time and Code Size MSP430F5529 IAR**

<span id="page-45-1"></span>The MSP430F5529 device was tested on the MSP430F5529 USB ExperimenterŠs Board (MSP-EXP430F5529). MCLK was sourced by the DCO with a frequency of 12 MHz. ACLK was sourced by an external 32768 Hz crystal. The project was built on IAR Embedded Workbench®5.51.3 with no optimization.

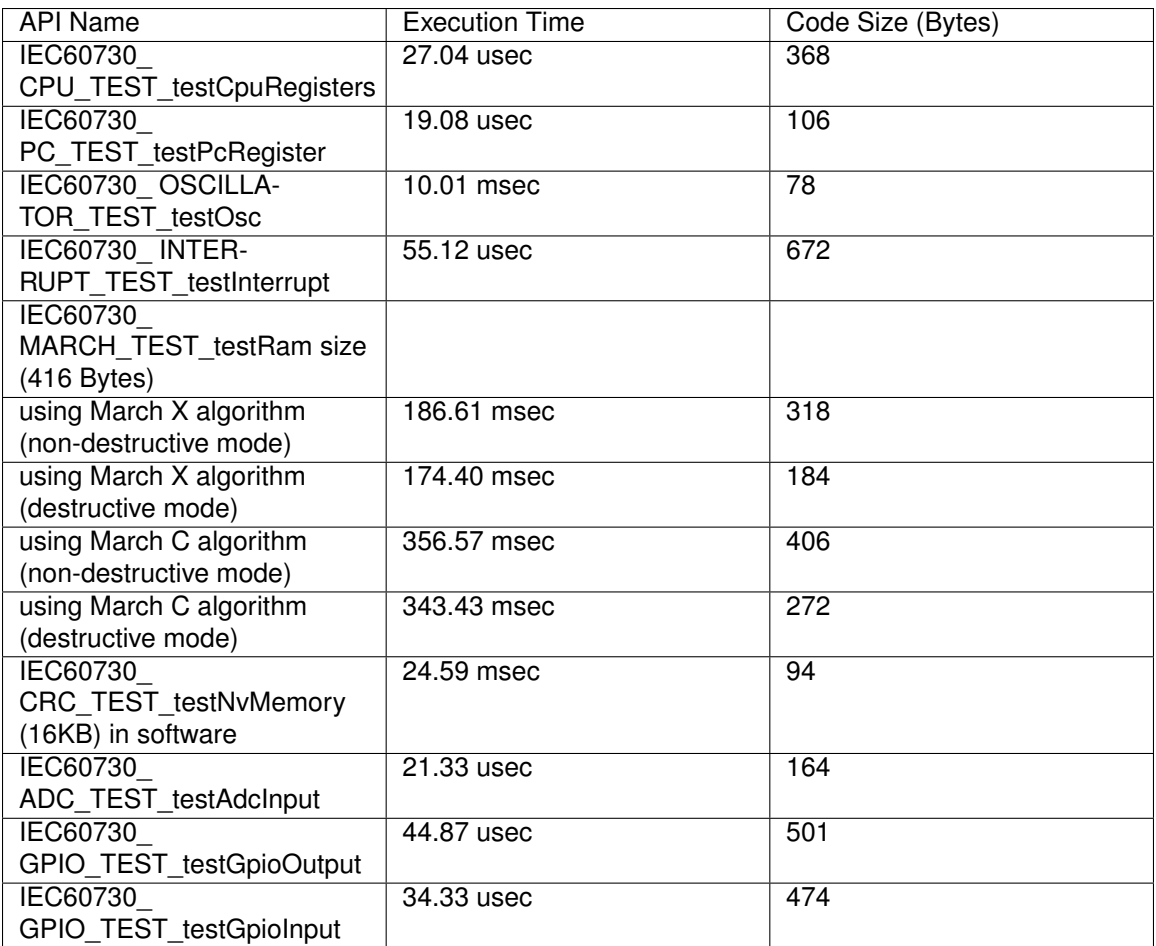

# <span id="page-46-0"></span>**12.6 IEC60730 Class B API Execution Time and Code Size MSP430FR5739 CCS**

<span id="page-46-1"></span>The MSP430FR5739 device was tested on the MSP-EXP430FR5739. MCLK was sourced by the DCO with a frequency of 12 MHz. ACLK was sourced by an external 32768 Hz crystal. The project was built on Code Composer Studio v 5.3 using TI compiler v4.1.3 with no optimization.

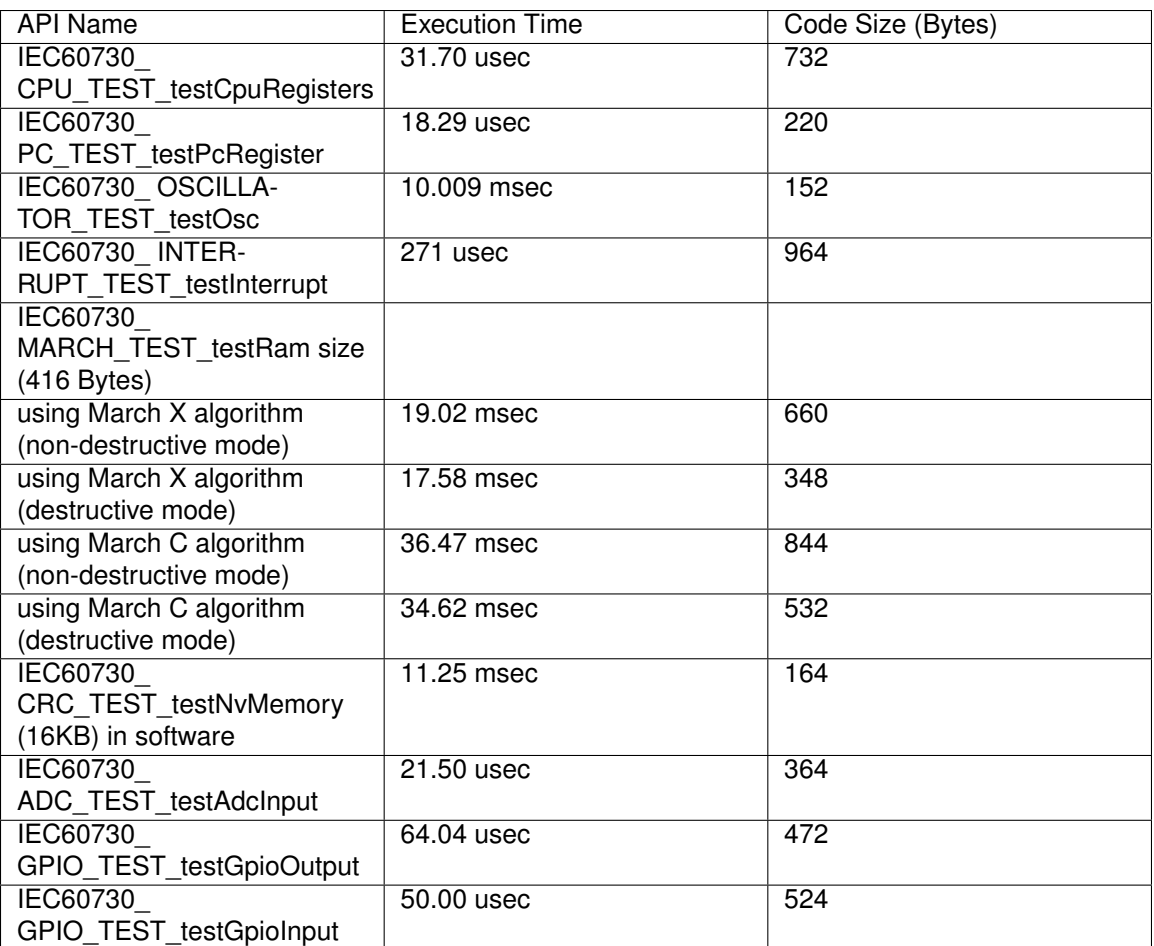

# <span id="page-47-0"></span>**12.7 IEC60730 Class B API Execution Time and Code Size MSP430FR5739 IAR**

<span id="page-47-1"></span>The MSP430FR5739 device was tested on the MSP-EXP430FR5739. MCLK was sourced by the DCO with a frequency of 12 MHz. ACLK was sourced by an external 32768 Hz crystal. The project was built on IAR Embedded Workbench®5.51.3 with no optimization.

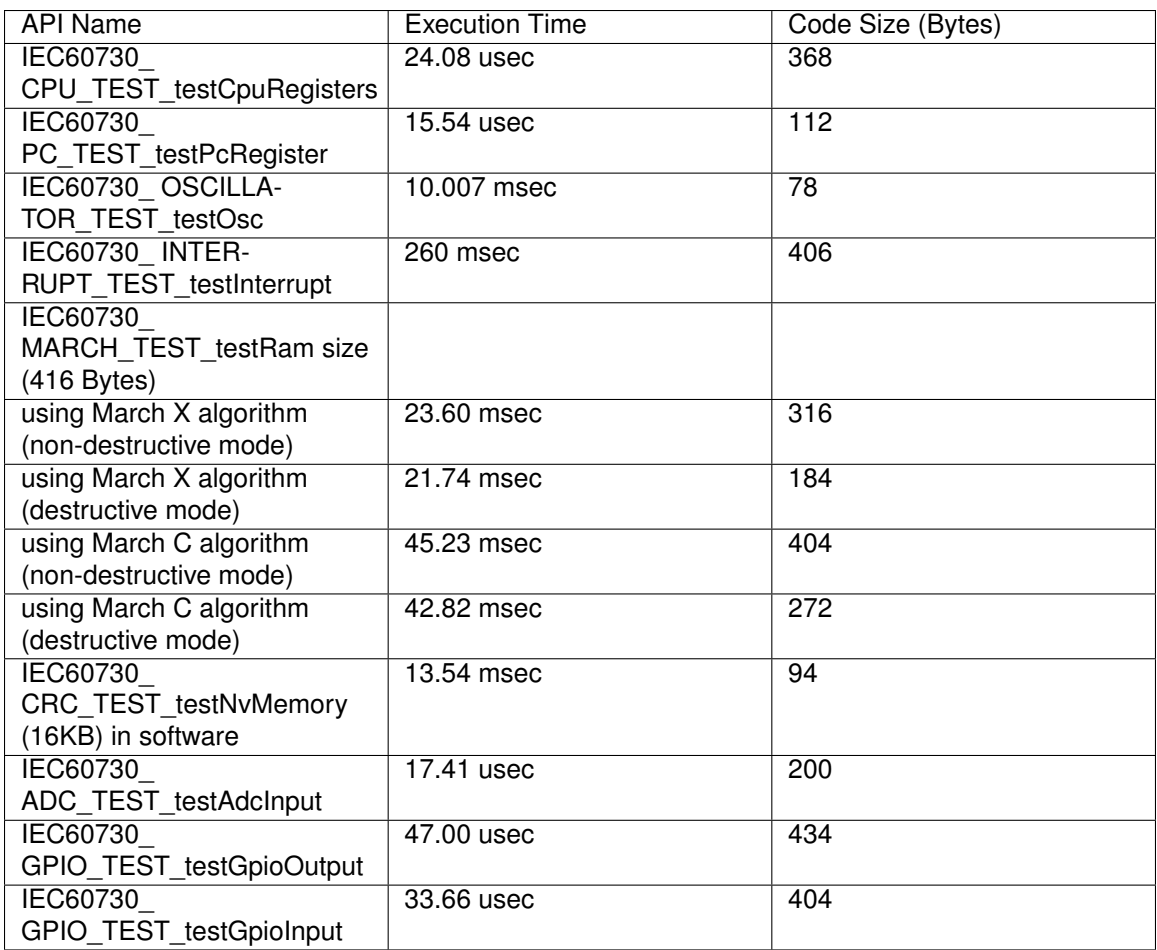

# <span id="page-50-0"></span>**13 Using the MSP430 IEC60730 Software Package Configuration Tool**

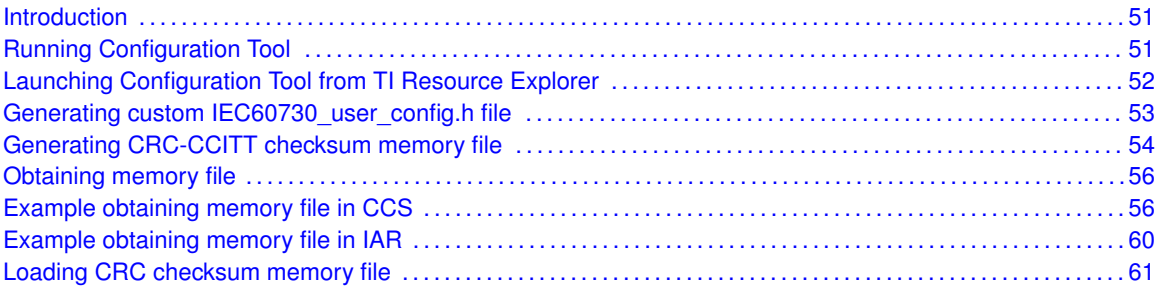

### <span id="page-50-3"></span><span id="page-50-1"></span>**13.1 Introduction**

The MSP430 IEC60730 Software Package Configuration Tool allows the user to generate custom IEC60730 user config.h header files using a Graphical User Interface. The configuration tool allows the user to obtain two essential files needed to run the self test:

- "IEC60730\_user\_config\_custom.h" header file.- Used at compilation time to configure MSP430 IEC60730 Software Package self tests.
- Memory file in 16-bit C-style (\*.dat) file or MSP-430 TXT file (\*.txt) containing crc checksum(s) used in non-voltaile memory test.

Requirements to generate "IEC60730\_user\_config\_custom.h" header file:

- RAM\_START\_ADDRESS
- **RAM\_SIZE**
- **STACK SIZE**

The value of these fields are device dependent. To determine the correct values for please refer to step #5 on [Starting a New IEC60730 project in CCS.](#page-12-4) The same instructions apply if you are developing on IAR.

Requirements to generate CRC-CCITT checksum memory file:

Single segment memory content file in 16-bit C-style (∗.dat) file or MSP-430 TXT file (∗.txt) to be monitored using non-voltile test.

### <span id="page-50-4"></span><span id="page-50-2"></span>**13.2 Running Configuration Tool**

The software requirements to run the tool are: -Java 1.5 or later -The tool can be run in Windows and Linux OS.

To run the tool just double-click in the executable jar file "MSP430\_IEC60730\_Config\_Tool.jar" which is located in: {IEC60730\_ROOT}\utils directory. Below is a snapshot of the MSP430 IEC60730 Software Package Configuration Tool.

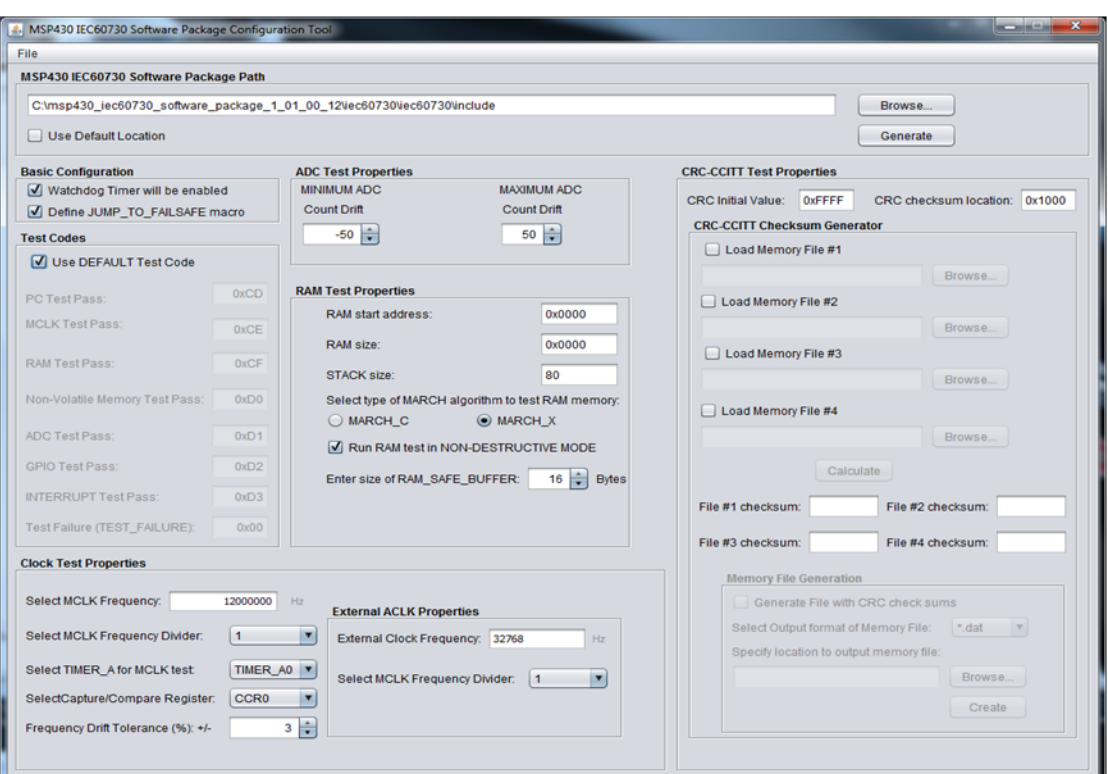

# <span id="page-51-1"></span><span id="page-51-0"></span>**13.3 Launching Configuration Tool from TI Resource Explorer**

If you download MSP430 IEC60730 Software Package as part of MSP430Ware, you will have the option to launch the IEC configuration tool from TI Resource Explorer.

To launch the IEC configuration tool, go to TI Resource Explorer windows View -> TI Resource Explorer.

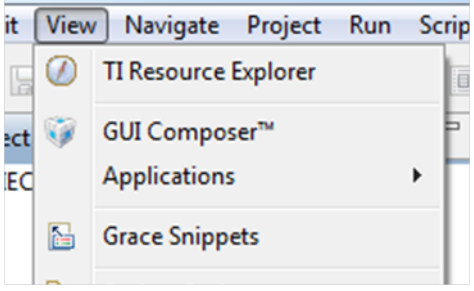

Under Packages select MSP430ware.

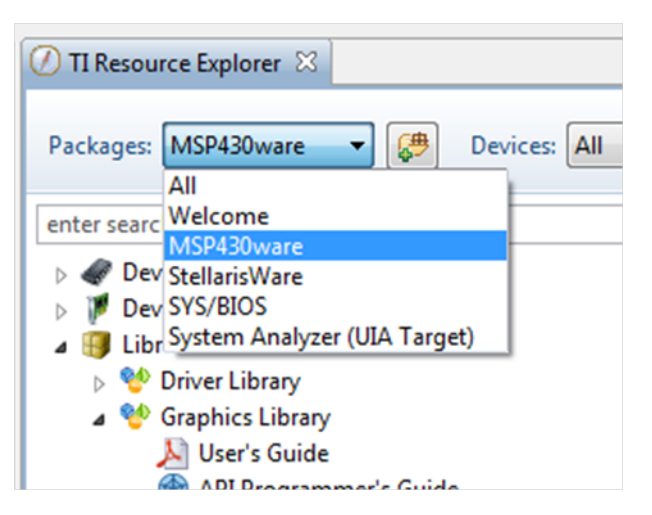

Expand Libraries and IEC 60730 Library and IEC Configuration Tool.

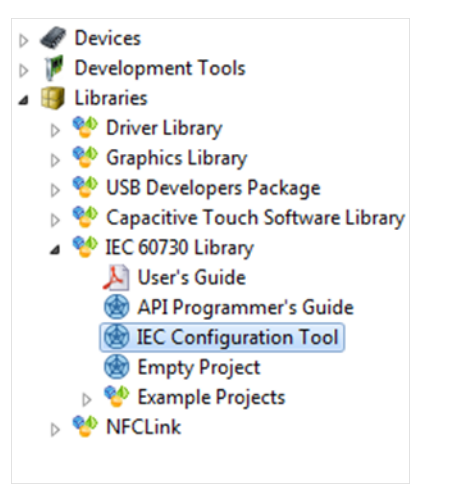

<span id="page-52-1"></span>Finally, click on the "Launch IEC60730 Configuration Tool".

### <span id="page-52-0"></span>**13.4 Generating custom "IEC60730\_user\_config.h" file**

The default output location of the header file is {IEC60730\_ROOT}\iec60730\include . If the tool is run from a different directory the output directory path needs to be updated. The following steps show how to update the output path:

1. Uncheck the "Use Default Location".

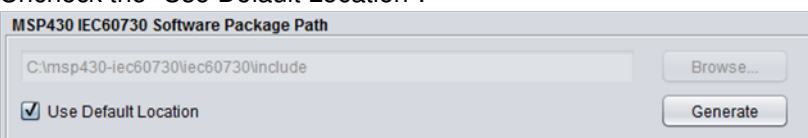

2. After removing the check mark, click the "Browse..." button and point to the following directory {IEC60730\_ROOT}\iec60730\include

Once you have filled with the desired values, click the "Generate" button. If you have entered the valid values, you will be prompted by a dialog box as the one shown below.

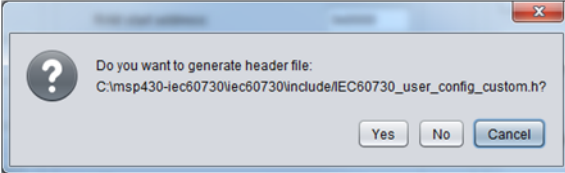

In case a field has invalid data content an error message similar to the one below will be generated.

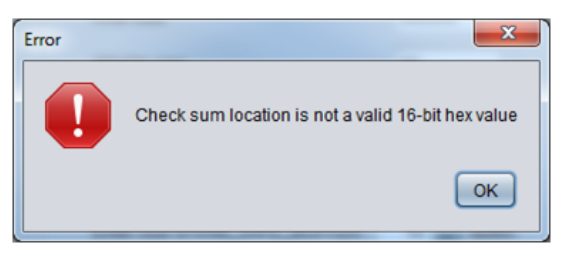

To integrate the custom generated file to the library you must rename "IEC60730\_user\_config\_custom.h" to "IEC60730\_user\_config.h". Once you rename the file you will be able to run the self test with the custom parameters.

<span id="page-53-1"></span>NOTE: It is suggested that the user keeps a copy of the original "IEC60730\_user\_config.h". Using a custom configuration file may cause example projects to have compilation errors.

### <span id="page-53-0"></span>**13.5 Generating CRC-CCITT checksum memory file**

The MSP430 IEC60730 Software Package Configuration Tool includes a panel that allows users to generate ∗.dat and ∗.txt memory file with CRC-CCITT checksums calculated from memory locations that are monitored by the non-volatile test.

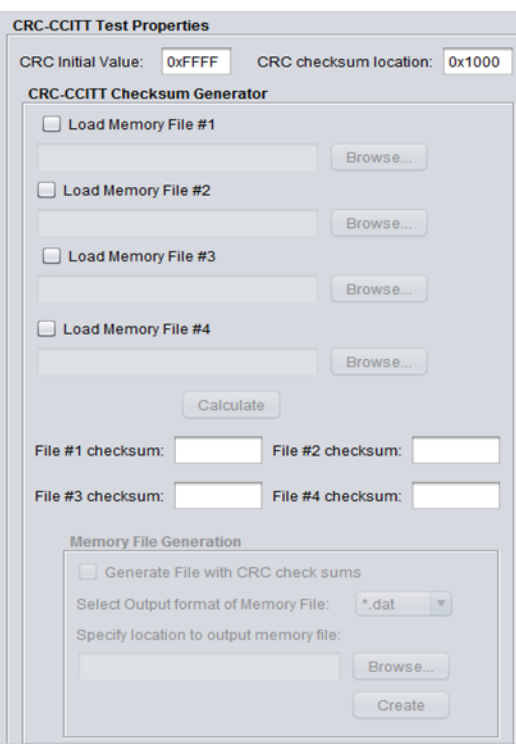

To generate the checksum memory file:

- 1. Obtain a ∗.dat or ∗.txt file with the memory content to be monitored by the test. To generate the memory file please refer to [Obtaining memory file](#page-55-3)
- 2. Load the generated file(s) to the configuration tool using the "Load Memory File X" checkboxes.
- 3. Once you load all the memory files, click on "Calculate". If the files loaded had the expected format, the CRC-CCITT checksum(s) will be calculated and displayed at "File N checksum:" field. The supported formats are:
	- 16-bit C-style (\*.dat) file or
	- $\blacksquare$  MSP-430 TXT file  $(*.txt)$
- 4. After, the CRC checksum are calculated click on the checkbox "Generate File with CRC checksums".

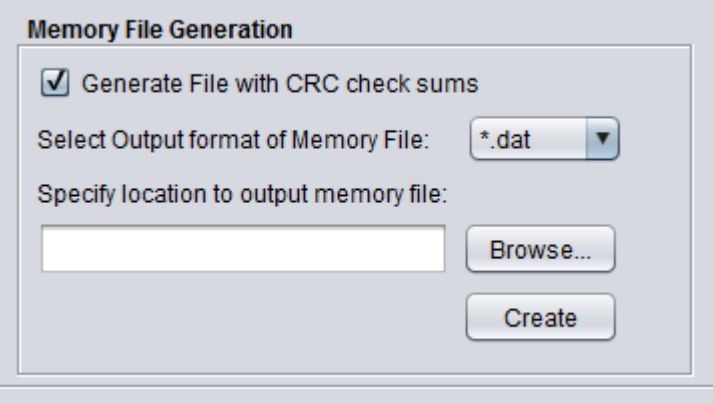

5. Verify that the "CRC checksum location" fiels has the correct address.

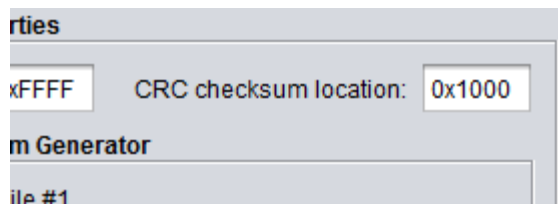

- 6. Select the desired output format for the memory file. The output file is IDE dependent:
	- For CCS use (∗.dat) file
	- For IAR use (∗.txt) file
- 7. Select the output path for the memory file.
- <span id="page-55-3"></span>8. Click "Create".

**NOTE:** The CRC-CCITT checksum will be placed in the same order as you are loading the memory files starting at the "CRC checksum location" specified in the Configuration Tool (e.g. loading memory file #1 and #2 with CRC checksum loaction=  $0 \times 1800$ , will place checksum for file #1 in memory location 0x1800 and checksum for file #2 will be placed in 0x1802).

### <span id="page-55-0"></span>**13.6 Obtaining memory file**

The general steps to obtain a memory content file in CCS are the following:

- 1. Determine non-volatile memory location in MSP430 device to be monitored.
	- **This can be determined using the "Memory Organization" section in the device datasheet.**
- 2. Obtain memory file using CCS or IAR IDE. If you want to use the CRC checksum generation feature, please verify that the memory file has the expected format.
	- For CCS expected format 16-Bit Hex -C Style
	- For IAR expected format msp430-txt

<span id="page-55-2"></span>For more information on how to obtain memory content file in CCS please refer to [Example obtain](#page-55-2)[ing memory file in CCS](#page-55-2) or for IAR please refer to [Example obtaining memory file in IAR.](#page-59-1)

### <span id="page-55-1"></span>**13.7 Example obtaining memory file in CCS**

The following section shows how to obtain the flash memory content of Bank A in a MSP430F5529 in Code Composer Studio.

1. Go to "Memory Organization" section in the device datasheet and determine the start and end address for Bank A.

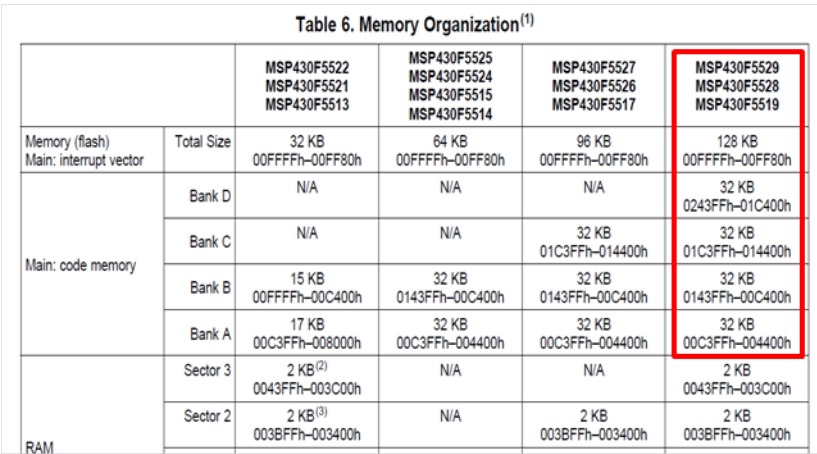

For MSP430F5529 Bank A has a start address of "0x004400h" and end address of "0x00C3FF".

2. Calculate the number of 16-bit word based on the start and end address: # of 16-bit words = (end address - start address +1)/2

For this example the " $#$  of 16-bit words = 0x4000"

- 3. In CCS, start a debugging session of the project.
- 4. When the debug session has started, go to Windows->Show View->Memory Browser.

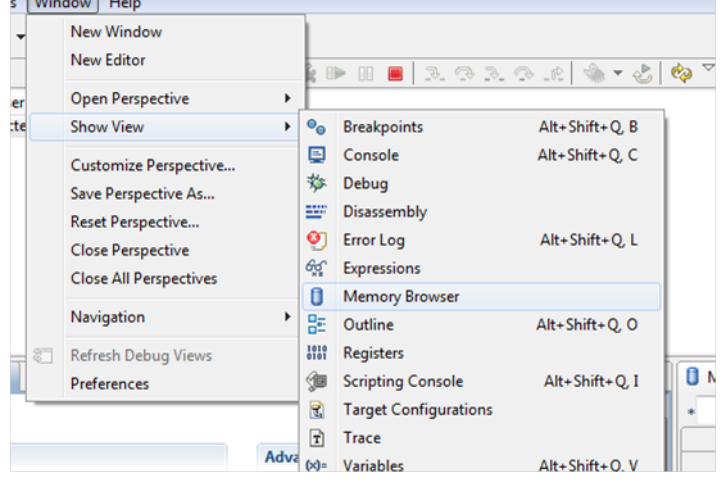

5. In the Memory Browser window select "Save Memory"

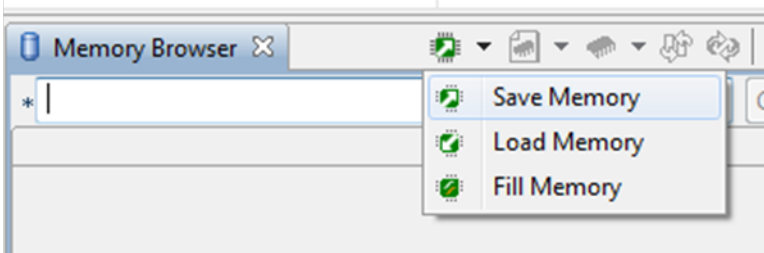

6. In the "Save Memory" window select the output path and file name for the memory file. Click "Next"

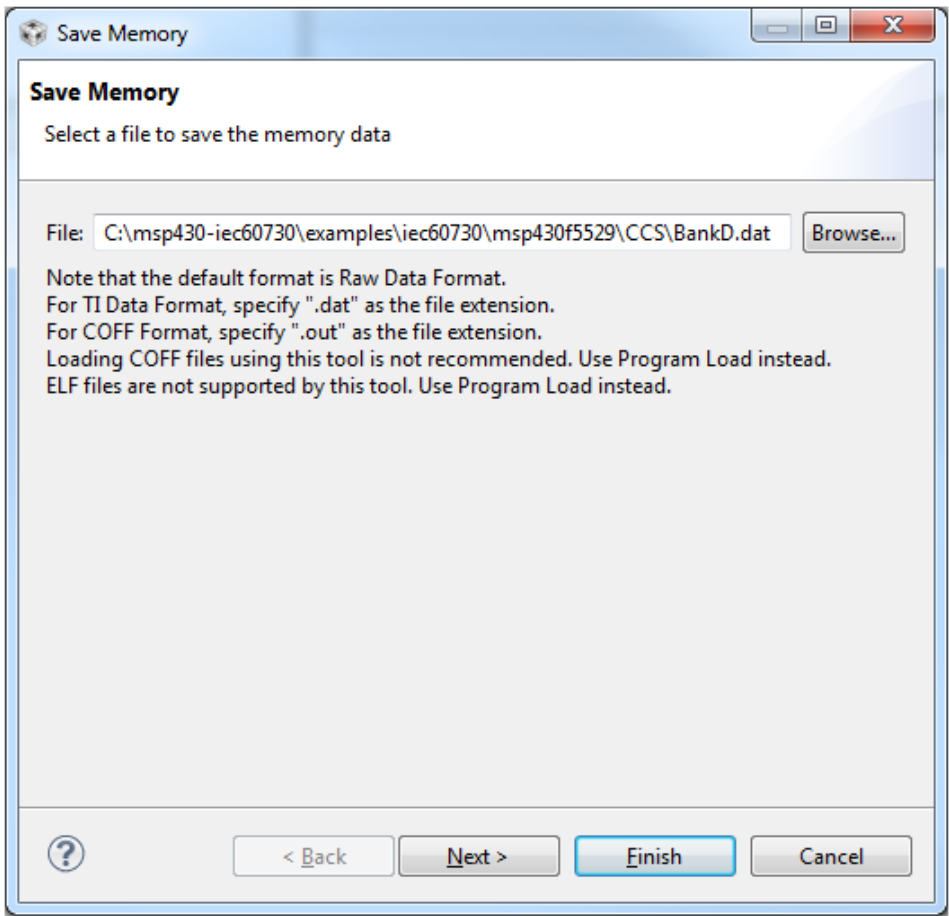

7. Verify "Format" is set to 16-Bit Hex - C Style. Enter "Start Address". Click on "Specify the number of memory words to read" and enter the value calculated in step 2. Click "Finish"

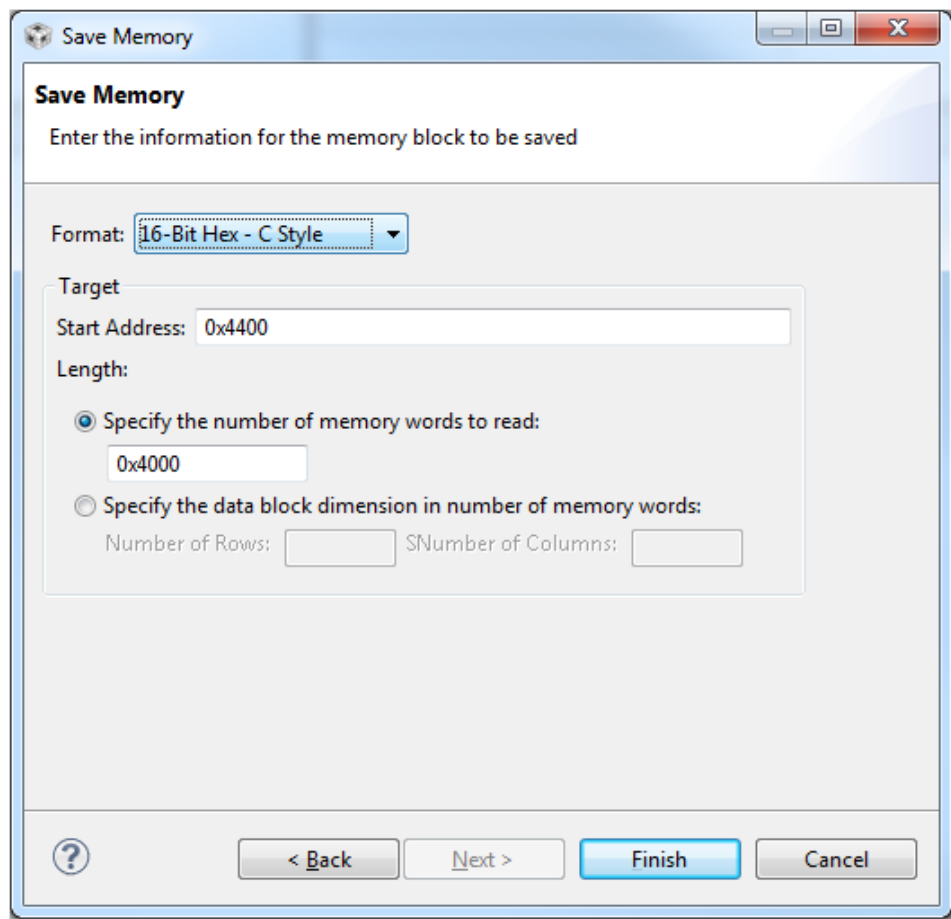

#### **Note:**

When generating the memory file verify that no breakpoints are set in the project.

If you currently have no project in CCS and you just want to obtain the memory file. Follow this steps:

1. In CCS, go to Windows->Show View->Target Configurations

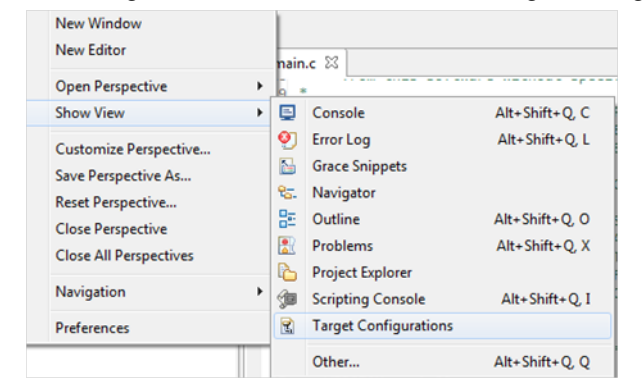

2. In the "Target Configuration" window right-click on "User Defined" and select "New Target Configuration". Type the name of the "Target Configuration". Click "Finish".

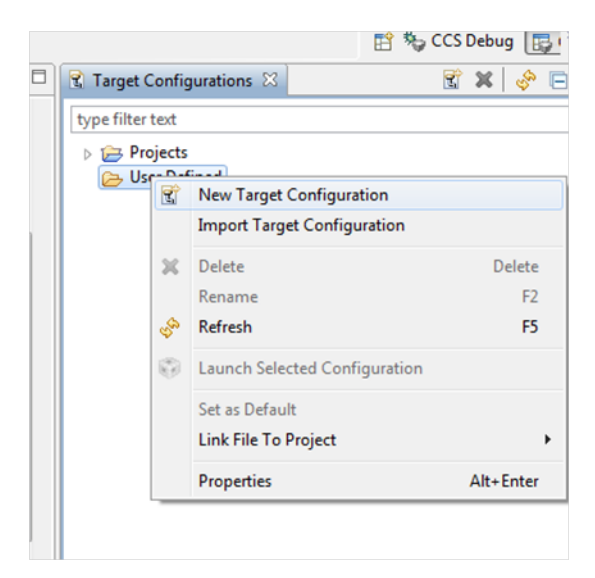

3. In the "Target Configuration" window right-click on the new target configuration file you just created and select "Launch Selected Configuration"

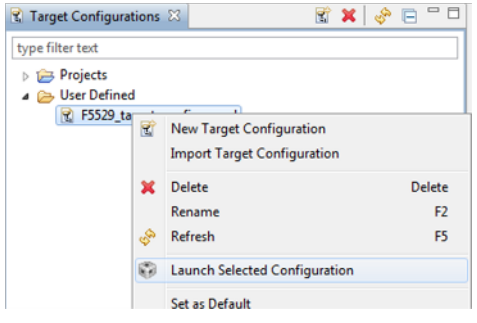

4. Once "Debug Perspective" is available, go to Run->Connect Target.

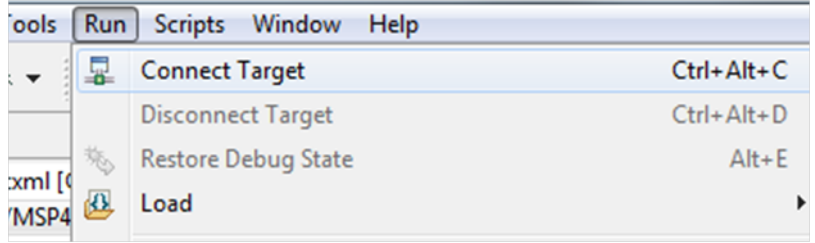

5. Follow Step 4-7 from instructions above.

### <span id="page-59-1"></span><span id="page-59-0"></span>**13.8 Example obtaining memory file in IAR**

The following section shows how to obtain the flash memory content of Bank A in a MSP430F5529 in IAR.

1. Go to "Memory Organization" section in the device datasheet and determine the start and end address for Bank A.

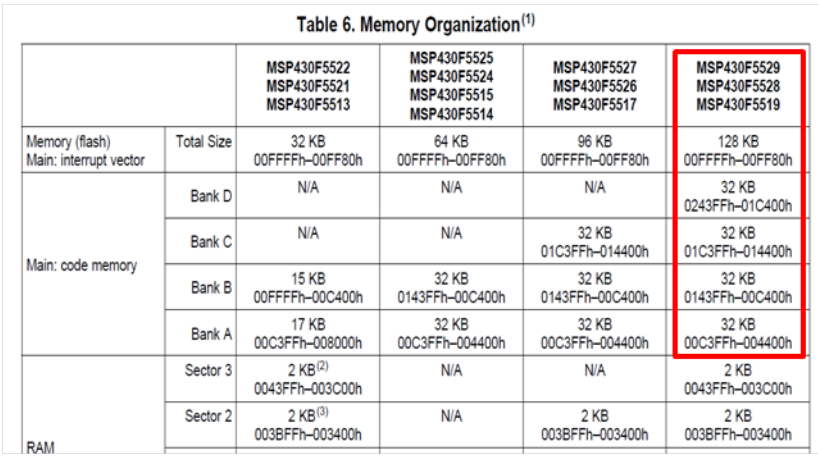

For MSP430F5529 Bank A has a start address of "0x004400" and end address of "0x00C3FF".

- 2. Start a debugging session in IAR.
- 3. When the debug session has started in IAR, go to Debug  $\rightarrow$  Memory  $\rightarrow$  Save...

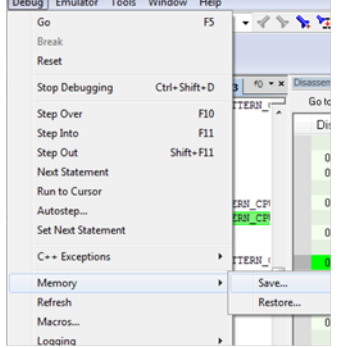

#### **Note:**

When generating the memory file verify that no breakpoints are set in the project.

4. In the "Memory Save" window, select "Memory" in the Drop-down menu for "Zone". Type the start and end address. Select "msp430-txt" for File Format. Finally, select the output path and file name of the memory file. Click "Save".

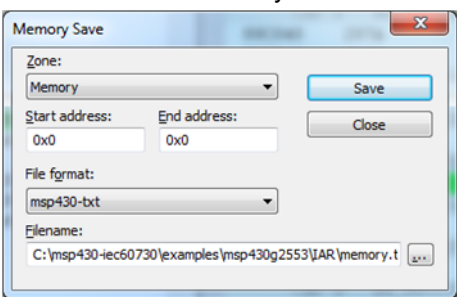

## <span id="page-60-1"></span><span id="page-60-0"></span>**13.9 Loading CRC checksum memory file**

To load the memory file in CCS use the "Load Memory" option in the Memory Browser windows. The Memory Browser window can be accessed while debugging an application and selecting Windows–>Show View–>Memory Browser.

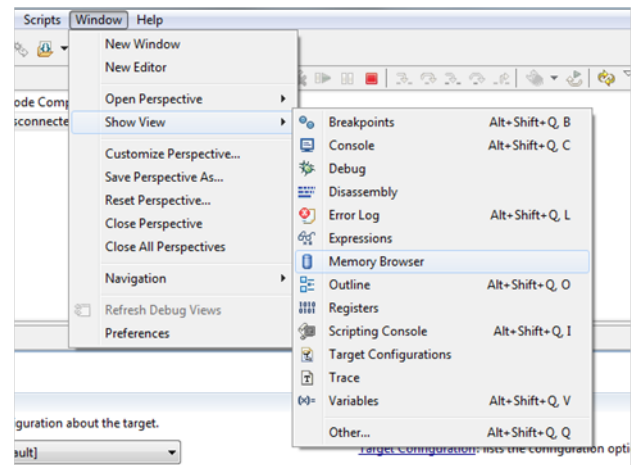

To load the memory file in IAR use the "Restore.." memory option while debugging the application. The Restore option is under Debug–>Memory–>Restore.

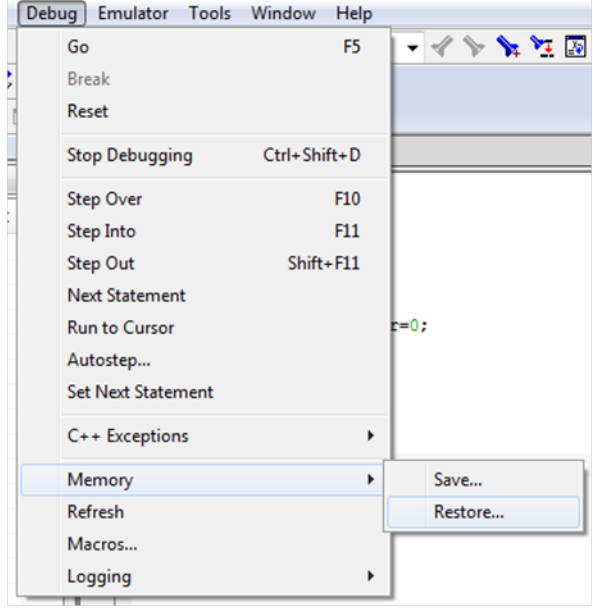

For detailed step-by-step instruction on how to load the CRC checksums please refer to step 4 and 5 from [Generating CRC-CCITT Checksums for examples in CCS](#page-9-1) or [Generating CRC-CCITT](#page-10-1) [Checksums for examples in IAR](#page-10-1) .

# <span id="page-63-0"></span>**IMPORTANT NOTICE**

Texas Instruments Incorporated and its subsidiaries (TI) reserve the right to make corrections, modifications, enhancements, improvements, and other changes to its products and services at any time and to discontinue any product or service without notice. Customers should obtain the latest relevant information before placing orders and should verify that such information is current and complete. All products are sold subject to TI's terms and conditions of sale supplied at the time of order acknowledgment.

TI warrants performance of its hardware products to the specifications applicable at the time of sale in accordance with TI's standard warranty. Testing and other quality control techniques are used to the extent TI deems necessary to support this warranty. Except where mandated by government requirements, testing of all parameters of each product is not necessarily performed.

TI assumes no liability for applications assistance or customer product design. Customers are responsible for their products and applications using TI components. To minimize the risks associated with customer products and applications, customers should provide adequate design and operating safeguards.

TI does not warrant or represent that any license, either express or implied, is granted under any TI patent right, copyright, mask work right, or other TI intellectual property right relating to any combination, machine, or process in which TI products or services are used. Information published by TI regarding third-party products or services does not constitute a license from TI to use such products or services or a warranty or endorsement thereof. Use of such information may require a license from a third party under the patents or other intellectual property of the third party, or a license from TI under the patents or other intellectual property of TI.

Reproduction of TI information in TI data books or data sheets is permissible only if reproduction is without alteration and is accompanied by all associated warranties, conditions, limitations, and notices. Reproduction of this information with alteration is an unfair and deceptive business practice. TI is not responsible or liable for such altered documentation. Information of third parties may be subject to additional restrictions.

Resale of TI products or services with statements different from or beyond the parameters stated by TI for that product or service voids all express and any implied warranties for the associated TI product or service and is an unfair and deceptive business practice. TI is not responsible or liable for any such statements.

TI products are not authorized for use in safety-critical applications (such as life support) where a failure of the TI product would reasonably be expected to cause severe personal injury or death, unless officers of the parties have executed an agreement specifically governing such use. Buyers represent that they have all necessary expertise in the safety and regulatory ramifications of their applications, and acknowledge and agree that they are solely responsible for all legal, regulatory and safety-related requirements concerning their products and any use of TI products in such safety-critical applications, notwithstanding any applications-related information or support that may be provided by TI. Further, Buyers must fully indemnify TI and its representatives against any damages arising out of the use of TI products in such safety-critical applications.

TI products are neither designed nor intended for use in military/aerospace applications or environments unless the TI products are specifically designated by TI as military-grade or "enhanced plastic." Only products designated by TI as military-grade meet military specifications. Buyers acknowledge and agree that any such use of TI products which TI has not designated as military-grade is solely at the Buyer's risk, and that they are solely responsible for compliance with all legal and regulatory requirements in connection with such use.

TI products are neither designed nor intended for use in automotive applications or environments unless the specific TI products are designated by TI as compliant with ISO/TS 16949 requirements. Buyers acknowledge and agree that, if they use any non-designated products in automotive applications, TI will not be responsible for any failure to meet such requirements.

Following are URLs where you can obtain information on other Texas Instruments products and application solutions:

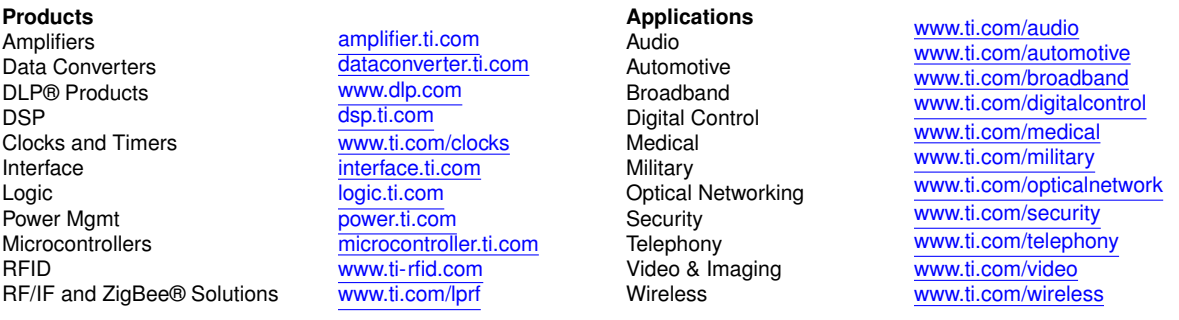

Mailing Address: Texas Instruments, Post Office Box 655303, Dallas, Texas 75265 Copyright © 2015, Texas Instruments Incorporated